# Manual introductorio al IBM SPSS Statistics (Clásico) Edición 24.0

Dr. Sergio Méndez Valencia Universidad de Guanajuato

Lic. David Steven Agudelo Gutiérrez Universidad de Guanajuato

Lic. Erandi Delgado González Universidad de Guanajuato

Lic. María Guadalupe Pérez Zavala Universidad de Guanajuato

Lic. Angelica Santos Victoria Universidad de Guanajuato

## Índice

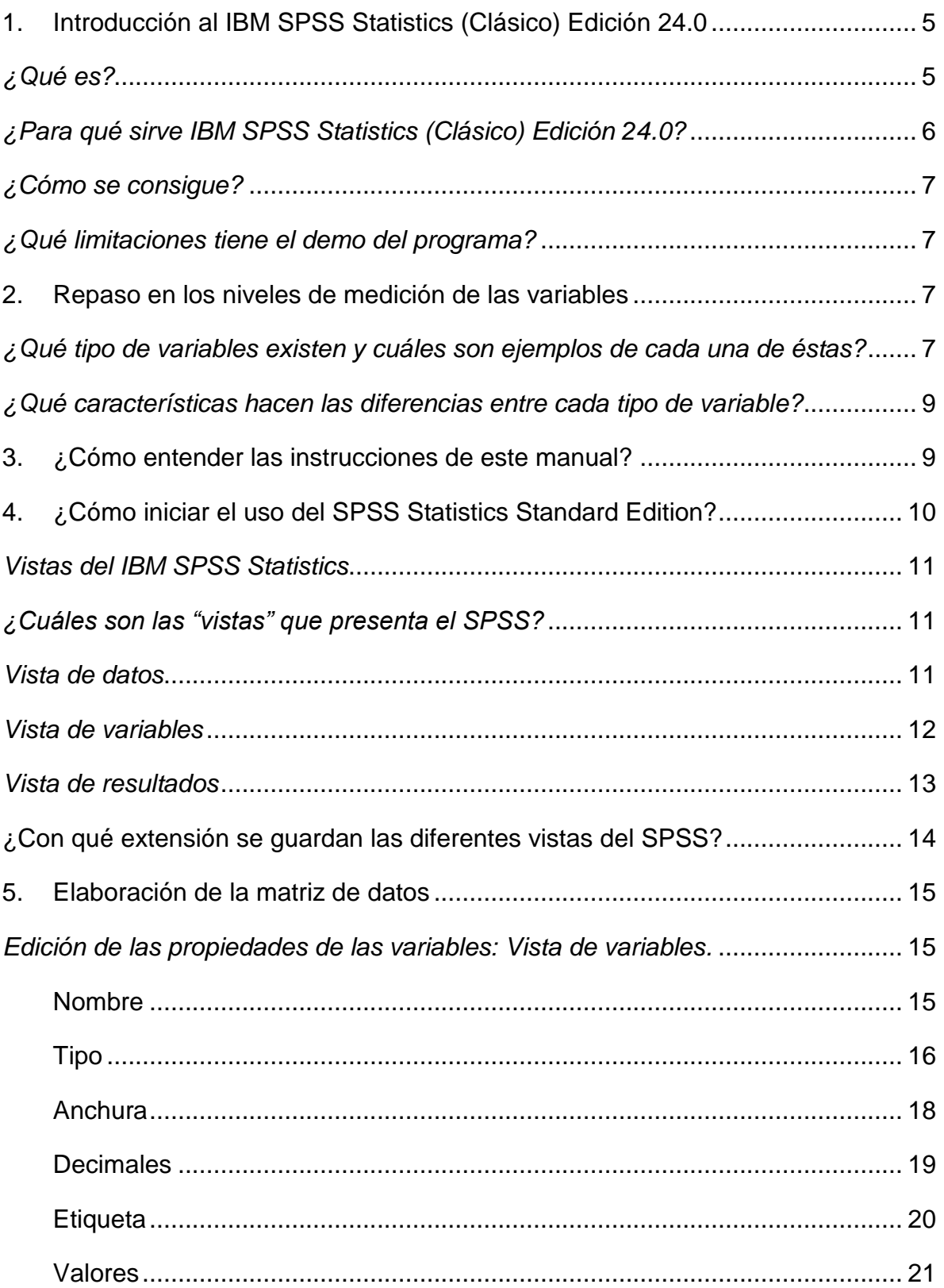

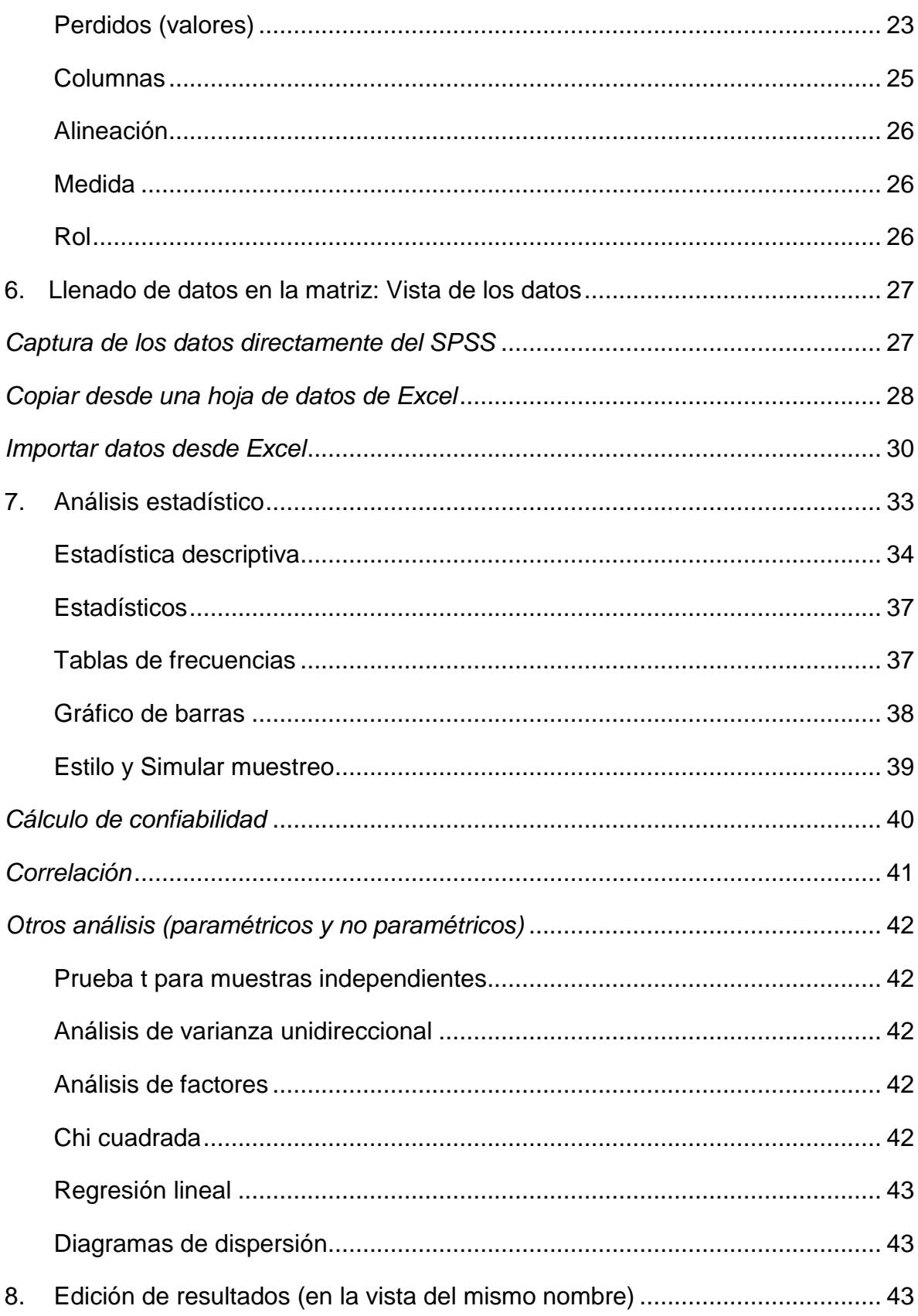

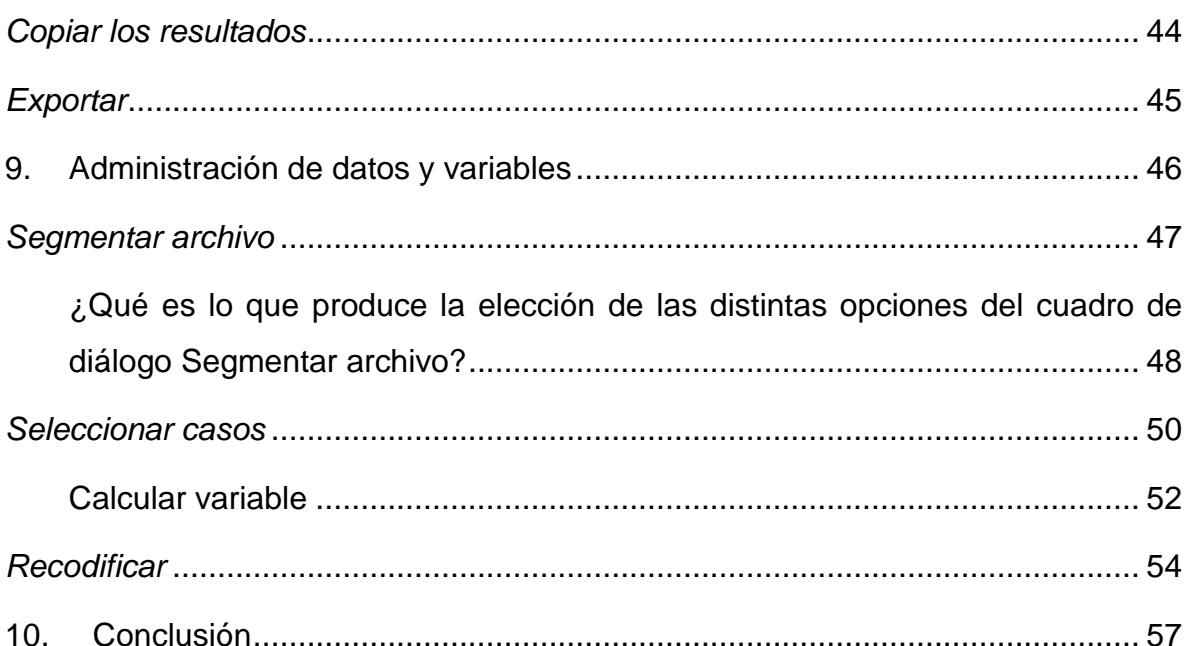

## <span id="page-4-0"></span>**1. Introducción al IBM SPSS Statistics (Clásico) Edición 24.0**

## <span id="page-4-1"></span>*¿Qué es?*

l

Tal como se expuso a lo largo del texto impreso y en el capítulo correspondiente del Centro de recursos en línea, el IBM SPSS Statistics (Clásico) Edición 24.01® es una familia de avanzados programas computacionales de análisis estadístico.

Aunque actualmente SPSS® pertenece a IBM<sup>2®</sup>, originalmente la empresa fue creada por Norman H. Nie, C. Hadlai (Tex) Hull y Dale H. Bent, quienes desarrollaron un software basado en la idea de convertir los datos estadísticos en información esencial para la toma de decisiones. Este revolucionario sistema de software estadístico fue llamado SPSS<sup>®</sup> (del inglés Statistical Package for Social Sciences), que significa Paquete Estadístico para las Ciencias Sociales. Los generadores del programa, quienes en ese momento eran estudiantes de posgrado, buscaban que éste analizara rápidamente grandes volúmenes de datos de las ciencias sociales obtenidos a partir de distintos métodos de investigación. Los trabajos iniciales del SPSS® se llevaron a cabo en la Universidad de Stanford con la intención de ponerlo a disposición del uso local y no de distribuirlo internacionalmente.

Muy pronto SPSS® fue ampliamente demandado por distintas universidades de América. Más adelante, Nie se unió al National Opinion Research Center de la Universidad de Chicago en donde consideraron al SPSS® como una importante propiedad intelectual y animaron a Nie a continuar con el desarrollo del software, este invitó a Hull a la Universidad de Chicago como director del centro de cómputo, pero Ben regresó a Canadá, de donde era originario, pues tenía un nombramiento académico en la Universidad de Alberta.

<sup>1</sup> Para facilitar la lectura de este manual, en diversas partes del mismo se hablará solo de SPSS o de SPSS Statistics en vez del nombre completo de la familia de programas que engloba o de la versión específica de la que se hablará en este manual

<sup>2</sup> IBM® (International Business Machine) es una compañía globalmente integrada dedicada a la tecnología y consultoría. Sus oficinas centrales se encuentran en Armonk, Nueva York. E.E.U.U. Actualmente la empresa opera en más de 170 países (IBM, 2014). https://www.ibm.com/mx-es/

En la página oficial de la compañía [\(https://www.ibm.com/analytics/mx/es/technology/spss/index.html\)](https://www.ibm.com/analytics/mx/es/technology/spss/index.html) , se describe a IBM SPSS® como "un software de análisis predictivo que ofrece técnicas de recolección de datos, así como insights profundos y significativos, en un paquete fácil de usar que le ayuda a encontrar nuevas oportunidades, mejorar la eficiencia y minimizar el riesgo." Dentro de sus funciones se mencionan el análisis estadístico y presentación de informes, modelado de predicción y minería de datos, administración e implementación de decisiones y análisis de big data.

Dentro de sus productos destacados se mencionan el IBM SPSS Modeler®, IBM SPSS Analytic Server®, IBM SPSS Collaboration and Deployment Services® y el IBM SPSS Statistics® el cual "aborda todo el proceso de análisis estadístico (planificación, colección de datos, análisis, presentación de informes) para lograr una mejor toma de decisiones y rendimiento" (IBM SPSS, 2018), y sobre el cual se desarrolló este manual.

## <span id="page-5-0"></span>*¿Para qué sirve IBM SPSS Statistics (Clásico) Edición 24***®***?*

Como ya se ha mencionado con anterioridad tanto en el libro como en el Centro de recursos en línea, el IBM SPSS® es un conjunto de programas. En el caso del presente manual solo se describirán las funciones del IBM SPSS Statistics (Clásico) Edición 24.0® por ser la que consideramos, la versión más práctica para quien inicia en las labores de análisis de los datos generados en su investigación:

IBM SPSS Statistics® es el principal software estadístico que ofrece técnicas de recolección de datos y analítica predictiva para solucionar múltiples problemas empresariales y de investigación. Brinda varias técnicas, que incluyen pruebas de hipótesis lo que facilita la gestión de los datos, la selección y la ejecución de análisis y el intercambio de resultados, así como análisis multivariados y de sobrevida. Las funciones nuevas de la versión 25 incluyen estadísticas bayesianas, gráficas listas para su publicación y una mejor integración a software de terceros. La solución está disponible como opción de suscripción o como una licencia perpetua (IBM SPSS, 2018).

## <span id="page-6-0"></span>*¿Cómo se consigue?*

La forma de conseguir IBM SPSS Statistics® (Clásico), así como cualquier otro producto de la empresa, es a través de: [https://www.ibm.com/mx](https://www.ibm.com/mx-es/marketplace/spss-statistics)[es/marketplace/spss-statistics](https://www.ibm.com/mx-es/marketplace/spss-statistics) para cualquier parte de Iberoamérica, en esta podrá encontrar una gran variedad de soluciones para llevar a cabo diferentes tipos de análisis matemáticos y estadísticos.

En la página https://www.ibm.com/analytics/spss-trials se puede obtener de manera gratuita la versión de prueba del IBM SPSS Statistics® (Clásico), la cual tiene una duración de 15 días.

## <span id="page-6-1"></span>*¿Qué limitaciones tiene el demo del programa?*

La versión de prueba del IBM SPSS Statistics<sup>®</sup> (Clásico) cuenta con todas las características del programa original, sin embargo, al tratarse de una versión de evaluación y una vez que el periodo de prueba ha concluido, el programa dejará de funcionar y este no podrá volver a ser instalado en el mismo equipo a menos que se compre la licencia correspondiente.

## <span id="page-6-2"></span>**2. Repaso en los niveles de medición de las variables**

Tal como se estudió en el capítulo del texto impreso relativo a la recolección de datos cuantitativos, existen distintos niveles de medición los cuales son importantes de considerar, ya que de éstos depende el tipo de análisis estadístico que se puede llevar a cabo para las variables y sus correspondientes ítems.

## <span id="page-6-3"></span>*¿Qué tipo de variables existen y cuáles son ejemplos de cada una de éstas?*

Recordando lo aprendido en dicho capítulo, se deben considerar cuatro niveles de medición, en la tabla 1 se presentan éstos y se proponen ejemplos de variables para cada uno.

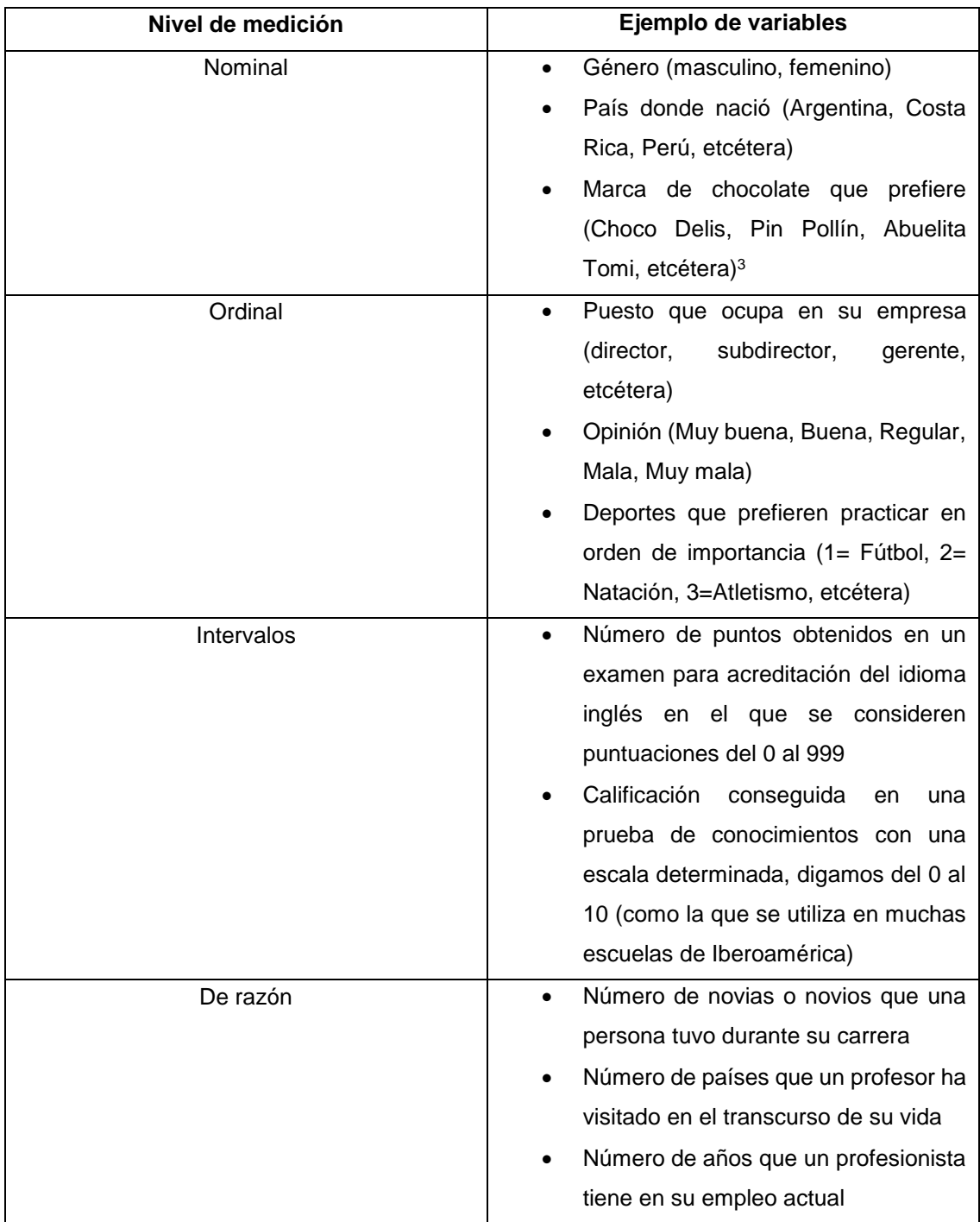

## *Tabla 1 Niveles de medición y ejemplos de variables*

l

<sup>3</sup> Marcas ficticias

## <span id="page-8-0"></span>*¿Qué características hacen las diferencias entre cada tipo de variable?*

Por sus características, las variables y, por ende, los ítems de cada una de ellas son diferentes, una manera sencilla de identificar de qué tipo de variable se trata es la que propone Cuevas (2014) con la tabla 2.

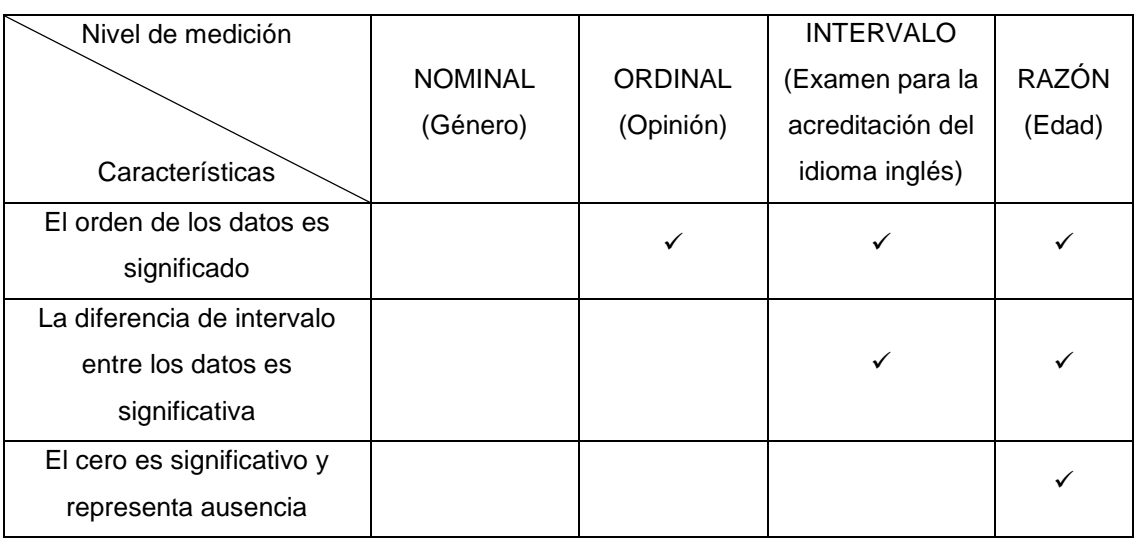

#### *Tabla 2 Niveles de medición y algunas características*

## <span id="page-8-1"></span>**3. ¿Cómo entender las instrucciones de este manual?**

A continuación, comenzaremos a trabajar con el uso del IBM SPSS Statistics® (Clásico), para esto se tendrán que seguir una serie de instrucciones descritas en el presente manual, explicando el orden de cada proceso mediante diagramas de flujo, números en superíndices y resaltados en color rojo, los cuales se verán reflejados en imágenes descriptivas que ayudarán a entender mejor las explicaciones. Esto quiere decir que si la indicación es pulsar el botón Aceptar<sup>1</sup> (con el número uno en superíndice y en rojo), este paso es el primero que se tendrá que realizar, en consecuencia, la siguiente acción necesaria para el proceso, llevará un número dos a su derecha (en superíndice y con rojo) y así consecutivamente hasta terminar la explicación de la actividad que se trate. Las acciones se verán reflejadas en figuras que señalan los pasos a seguir descritos anteriormente en el texto.

## <span id="page-9-0"></span>**4. ¿Cómo iniciar el uso del IBM SPSS Statistics® (Clásico)?**

Si se trata de la versión original del programa, la compañía le enviará un disco el cual contiene el programa, este como cualquier otro, cuenta con un asistente de instalación el cual le guiará durante todo el proceso.

En el caso de este manual, se trabajará con la versión de prueba, para este el acceso es inmediato y se hace de manera similar a la de cualquier otro programa de cómputo. Para iniciar el uso del SPSS Statistics® se tiene que buscar dentro del menú principal o explorador del ordenador o PC, una carpeta denominada IBM SPSS Statistics®. Dentro de esta se encontrará el icono denominado IBM SPSS Statistics v. 24.0® mismo que seleccionará y dará clic sobre él, como se señala con una flecha roja en la figura 1.

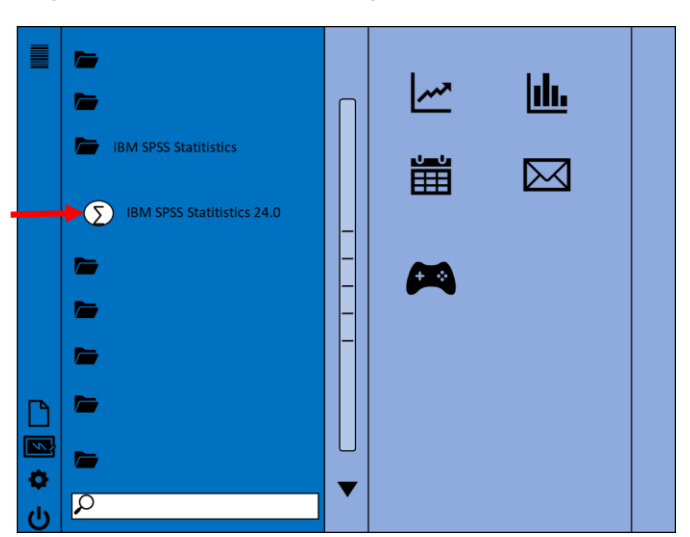

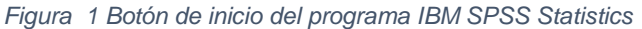

Cuando se inicia el programa se muestra una pantalla que aparece en primer plano y que ofrece diversas opciones tales como importar datos de otro programa, información sobre los módulos y las ampliaciones de programabilidad, así como guías de aprendizaje sobre múltiples temas relacionados con el programa y aspectos de estadística. Además, ofrece la opción de abrir bases de datos pasadas o archivos de muestra que maneja el programa. Como referencia se muestra esta pantalla en la figura 2.

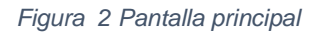

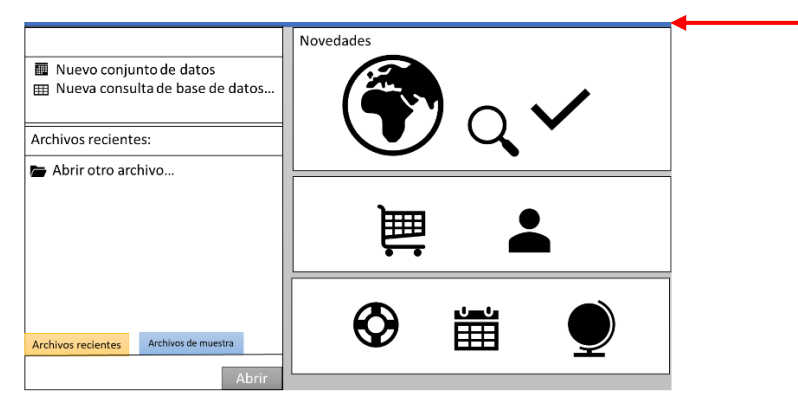

Si se trata de la primera vez que se trabaja con el programa, la forma más sencilla de iniciar es cerrando esta pantalla pulsando sobre la X que se encuentra en la parte superior de la ventana señalada por una flecha roja en la figura 2. Esta opción dejará ver una pantalla parecida en forma a una hoja de cálculo de la cual hablaremos más adelante.

## <span id="page-10-0"></span>*Vistas del* **IBM SPSS Statistics® (Clásico)**

## <span id="page-10-1"></span>*¿Cuáles son las "vistas" que presenta el SPSS***®***?*

El programa cuenta con tres "vistas", la de datos, variables y de resultados. Estas pantallas se mantendrán abiertas siempre que se esté trabajando con el software, aunque la primera y la segunda solo se podrán ver una a la vez.

## <span id="page-10-2"></span>*Vista de datos*

La vista de datos es la primera en abrirse al empezar a trabajar con el SPSS. Tal como lo sugiere el nombre de la pantalla, en ésta se deberán de capturar los datos que habrán de analizarse posteriormente. Antes de iniciar el vaciado de los datos en el programa, lo primero que hay que considerar es que para esta primera vista las filas representan casos (observaciones, participantes, empresas, etc.) y las columnas son las variables de la matriz o ítems a analizar; y bajo esta "lógica" se deberá de llevar a cabo la captura de los datos (figura 3).

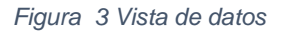

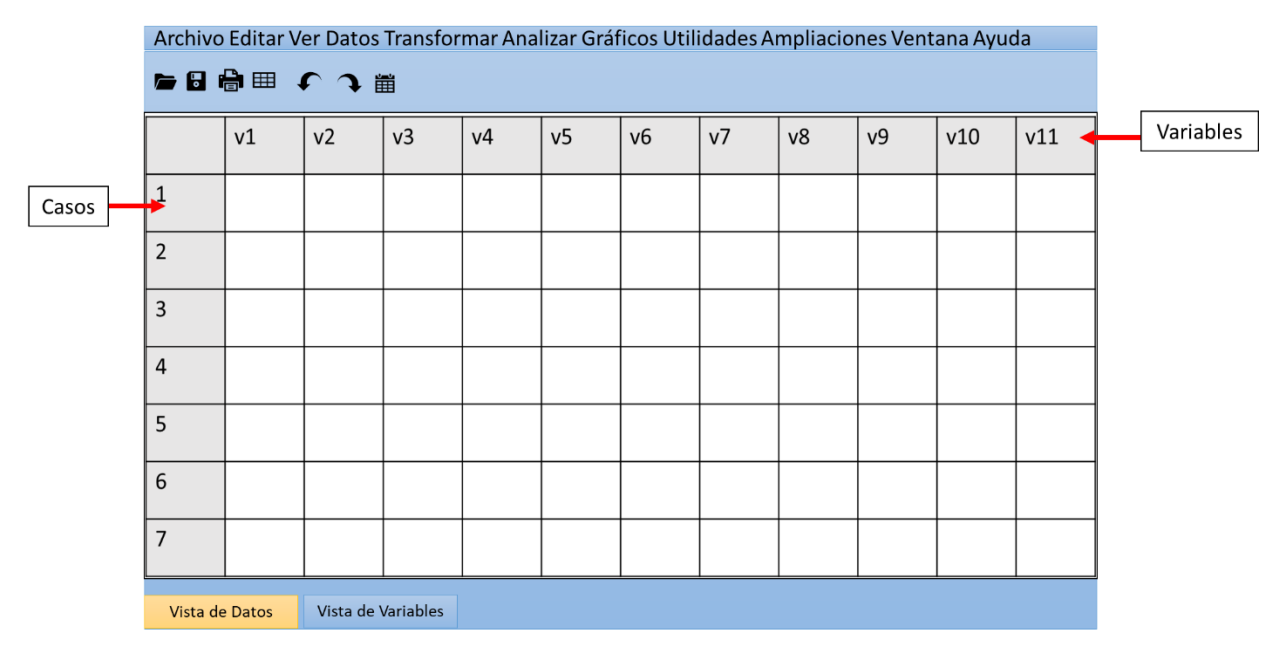

#### <span id="page-11-0"></span>*Vista de variables*

Esta segunda pantalla es la que permite ver y editar las propiedades de cada una de las variables con las que se trabajará en la vista de datos. Como ya se mencionó, para cambiar de la pantalla inicial (de datos) a la de las variables lo único que se tiene que hacer es dar clic en la pestaña "Vista de variables", la cual se encuentra en la parte inferior izquierda de la pantalla. Para comenzar a familiarizarnos con la vista de variables, tendremos que tomar en cuenta que en esta pantalla las filas representan a las variables y en las columnas se editará la información correspondiente a atributos asociados a dichas variables, tales como, nombre, tipo, anchura, decimales, etiqueta, valores, perdidos, columnas, alineación y medida.

La vista de variables se muestra en la figura 4.

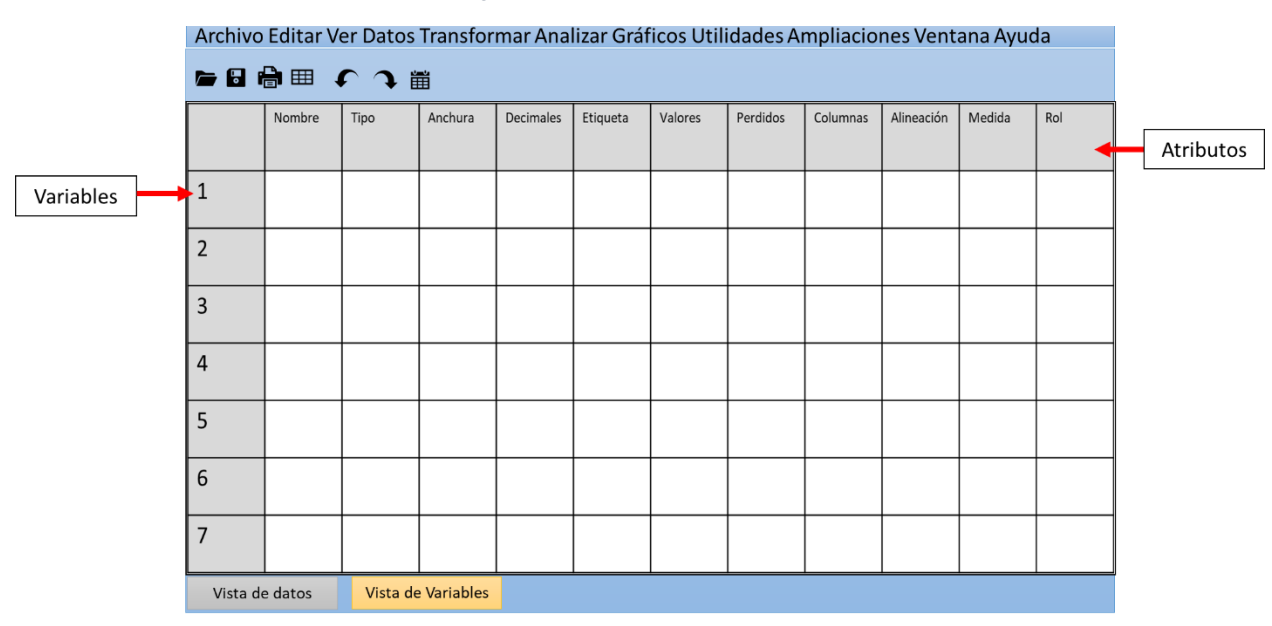

#### *Figura 4 Vista de Variables*

Las variables se usan para representar los datos que se hayan recopilado, un ejemplo muy común es el de las encuestas. En este caso, cada una de las preguntas o ítems del cuestionario equivaldría a una variable.

## <span id="page-12-0"></span>*Vista de resultados*

Como ya lo habíamos comentado, el SPSS® tiene una tercera vista, denominada de resultados. En esta se pueden visualizar los productos de los análisis realizados con la ayuda del programa, además de otra información relevante.

Utilizando como apoyo la figura 5, la vista de resultados cuenta con un explorador<sup>1</sup> que permite dirigirse rápidamente a cualquier elemento de esta. El explorador trabaja de forma similar al de Windows®, pues permite abrir directorios y subdirectorios, así como la fácil navegación entre resultados contrayendo, desplegando, borrando o cambiando de lugar los titulares.

Los resultados<sup>2</sup> se muestran a la derecha del explorador. Supongamos que le interesa revisar los gráficos de barras producto de los análisis que solicitó al programa. Para hacerlo, simplemente tendría que pulsar el ícono con el nombre Gráfico de barras<sup>3</sup> y se desplegarían todos los gráficos permitiéndole seleccionar y visualizar el o los que sean de su interés.

#### *Figura 5 Vista de resultados*

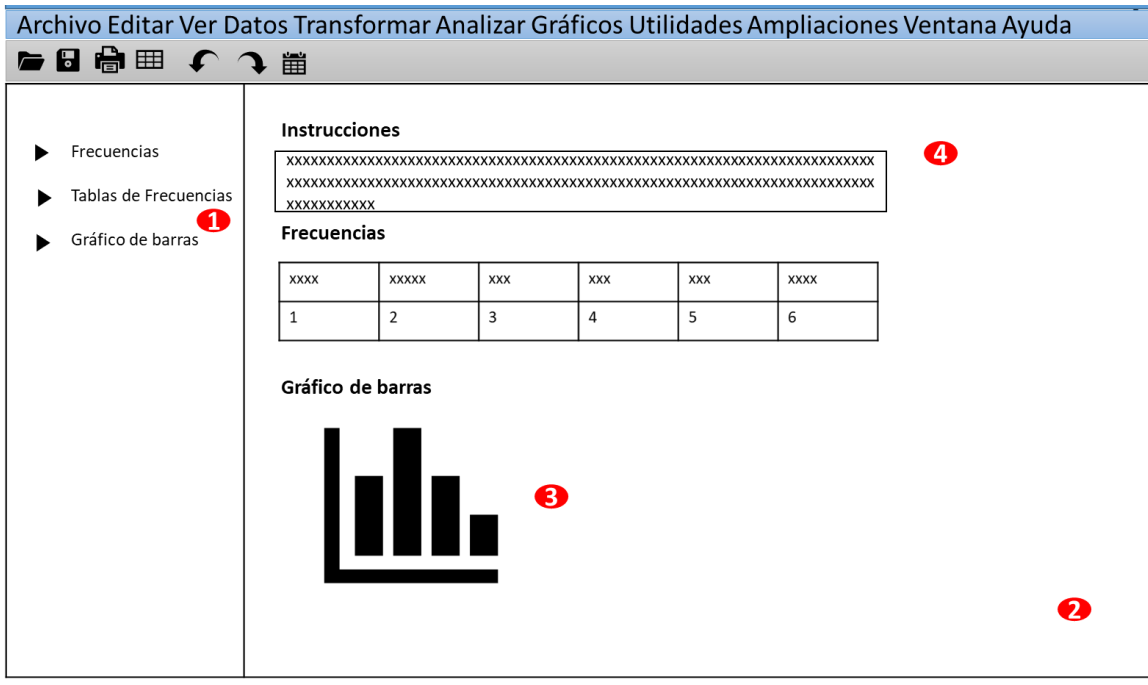

Otra herramienta bastante práctica que tiene la Vista de datos es que permite llevar un control de los análisis realizados o de las instrucciones que se le dieron al programa. Esto se puede observar en el número <sup>4</sup> en la que se muestran los análisis solicitados y se enlistan las variables que se revisaron. La herramienta nos permite tener siempre en mente cuáles han sido los análisis que se han llevado a cabo e incluso el orden en que se requirieron.

## <span id="page-13-0"></span>**¿Con qué extensión se guardan las diferentes vistas del SPSS®?**

Como cualquier programa, el SPSS® guarda sus archivos con extensiones específicas. En el caso de las vistas de datos y variables los documentos se guardan con la extensión (.sav), mientras que en el visor de resultados se almacena como (.spv).

## <span id="page-14-0"></span>**5. Elaboración de la matriz de datos**

## <span id="page-14-1"></span>*Edición de las propiedades de las variables: Vista de variables.*

## <span id="page-14-2"></span>*Nombre*

En esta primera columna de la vista de variables se deberá poner el nombre con el que se le conocerá a cada variable de la matriz de datos, por lo general se usan nombres cortos que identifiquen a las variables o ítems. Al nombrarlas se debe de cuidar no iniciar con números, pues el programa no lo permite y emite un cuadro de diálogo en el que menciona que "el primer carácter del nombre de la variable no es válido". Por otro lado, hay que tomar en cuenta que no se deben dejar espacios entre caracteres y si éstos se requieren se recomienda utilizar guiones. En versiones anteriores del programa, había un número límite de caracteres para esta primera columna que iba de 8 a 11, pero esto ya no es un problema. Para nombrar la variable no hay que hacer más que posicionarse en la celda correspondiente de la primera columna y escribir el nombre con el que se identificará la variable (ver figura 6). Cabe señalar que es precisamente este el que se verá en la parte superior de la columna en la vista o matriz de datos (figura 7).

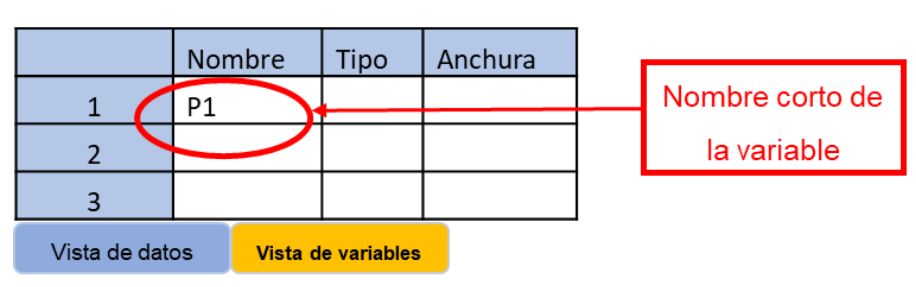

*Figura 6 Vista de variables, primera columna – nombre*

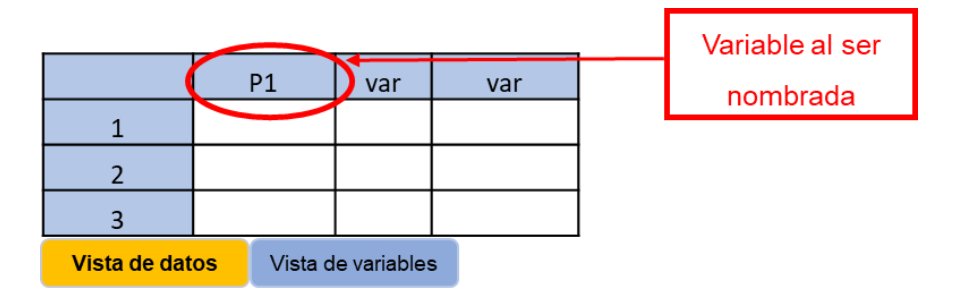

*Figura 7 Vista de datos al nombrar variables*

En caso de que no se introdujera el nombre de la variable, este se crearía automáticamente como "var" y el número de variable. Sin embargo, estos nombres no son descriptivos y mucho menos recomendables para archivos de datos grandes.

## <span id="page-15-0"></span>*Tipo*

En la segunda columna de la misma pantalla de variables, se deberá definir a qué tipo de ítem o variable corresponde. De manera predeterminada aparecerá "Numérico", sin embargo, esto se puede modificar al dar clic en el cuadro gris con tres puntos suspensivos que aparece a la derecha de la celda al cambiar, tal como lo muestra la figura 8. Al presionar los puntos suspensivos aparecerá un cuadro de diálogo, como el que se observa en la figura 9, que permite definir el tipo de información que se estará capturando y utilizando.

|                | Nombre             | Tipo            |            | Anchura | Puntos      |
|----------------|--------------------|-----------------|------------|---------|-------------|
|                | P1                 | <b>Numérico</b> | $\sim 100$ |         | suspensivos |
|                |                    |                 |            |         |             |
| 3              |                    |                 |            |         |             |
| Vista de datos | Vista de variables |                 |            |         |             |

*Figura 8 Opción para cambiar el tipo de datos a analizar en la variable*

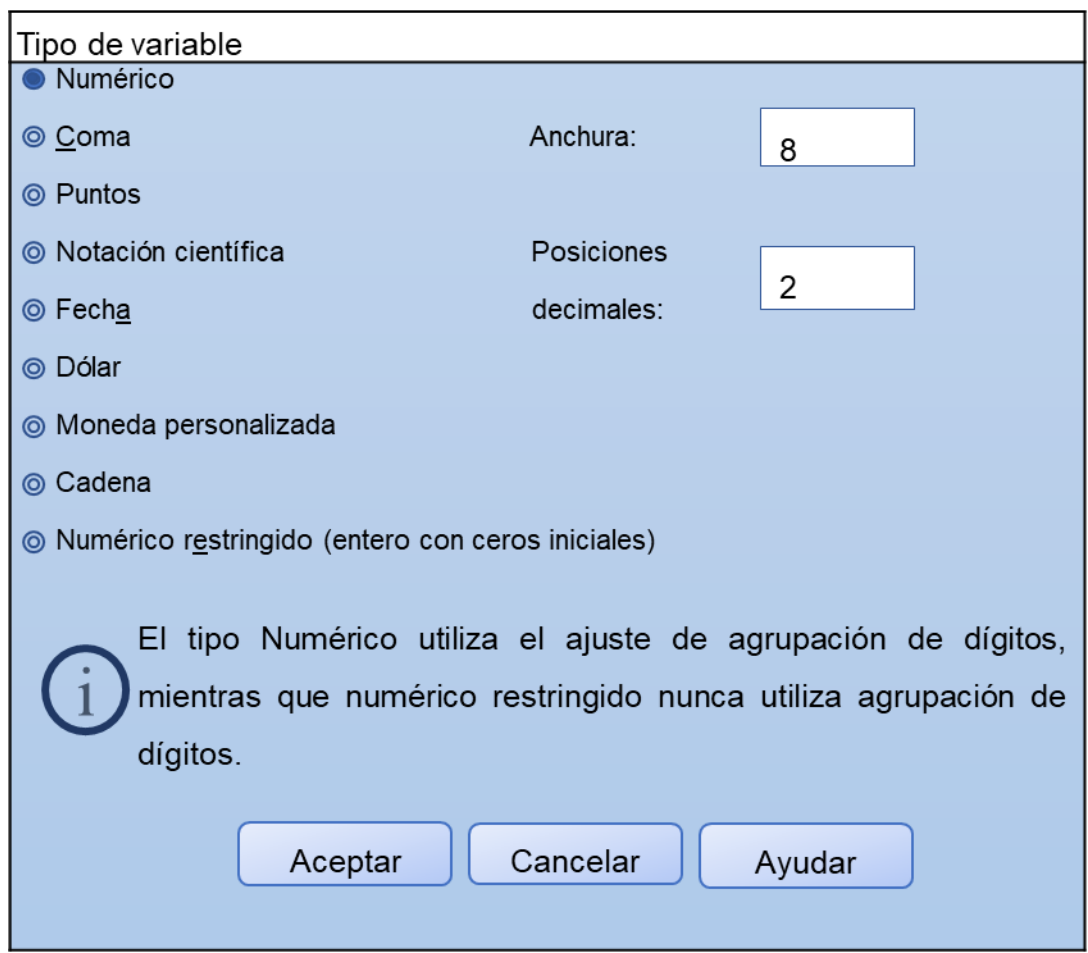

*Figura 9 Cuadro de diálogo para modificar el tipo de variable que se desea incluir*

Los tipos de variables más utilizados son el numérico y el de cadena. El primero generalmente se usa cuando las opciones de respuesta son números, por ejemplo, edad en años, pero también se usa cuando son necesarios códigos numéricos que representan algo más, este sería el caso de que arbitrariamente eligiéramos el número "1" para identificar a las mujeres y el "2" para los hombres.

El tipo de variable cadena se utiliza cuando la respuesta se capturará directamente en texto y no mediante códigos, por ejemplo, la colonia en que vive el respondiente, siempre y cuando ésta no se haya precodificado.

Asimismo, el cuadro de diálogo permite hacer modificaciones a la anchura dada a la variable o ítem en número de caracteres. Cabe señalar que si se trata de una variable de cadena se sugiere ampliar esta opción para tener la posibilidad de incluir por completo la respuesta recogida mediante el instrumento de medición.

Otro aspecto que se puede cambiar en la misma caja de diálogo son los decimales que deberá considerar el programa en las respuestas que se capturarán más adelante. Sin embargo, solamente se consideran decimales si aplican a la variable (por ejemplo: estatura –en metros y centímetros, 1.70, 1.78, 1.85, etc.–, ingreso – en pesos y centavos–). De lo contrario (si no se requieren decimales), se recomienda dejar en cero, esto es, si la respuesta será un código ("1", "2", "3", etc.).

## <span id="page-17-0"></span>*Anchura*

Esta columna tiene la misma función que la opción *anchura* que se encuentra dentro del cuadro del diálogo en el que se selecciona el tipo de variable. Como ya se mencionó, de manera predeterminada el programa establece el tipo de información como numérica y, en muchas ocasiones no es necesario cambiarla, es por eso por lo que en la columna *anchura* de la vista de datos se puede también indicar el número máximo de caracteres que permitirá el programa, el cual se encuentra predefinido en 8. En este caso, el SPSS® aceptaría números como 00000001 (8 caracteres) o el nombre de una colonia como "La Cruz" (7 caracteres contando el espacio).

En caso de requerir una anchura diferente, esta se puede modificar posicionándose a la derecha en la celda correspondiente, en donde aparecerán un par de flechas (una hacia arriba y la otra hacia abajo), las cuales permiten aumentar o disminuir el número de caracteres. De igual forma se puede escribir directamente sobre la celda y definir esta información (figura 10).

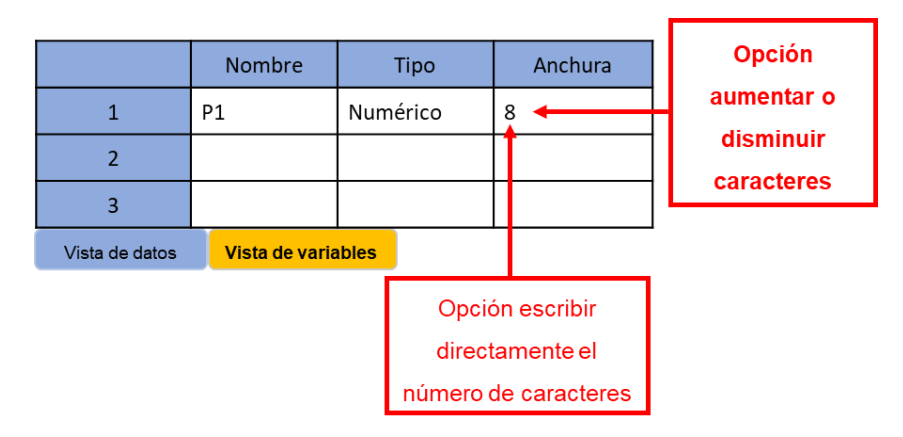

*Figura 10 Columna Anchura de la vista de variables*

## <span id="page-18-0"></span>*Decimales*

Igual que en la columna anterior, ésta tiene la misma función que la opción *decimal* de la caja de diálogo en donde se selecciona el tipo de variable, pero por la misma razón que se explicó en el anterior atributo (*anchura*), se ofrece la opción de modificar esta información directamente sobre la vista de variables. De manera predefinida, el programa considera dos decimales, sin embargo, esto se puede modificar de la misma forma que la opción de anchura (figura 11).

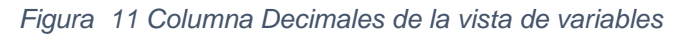

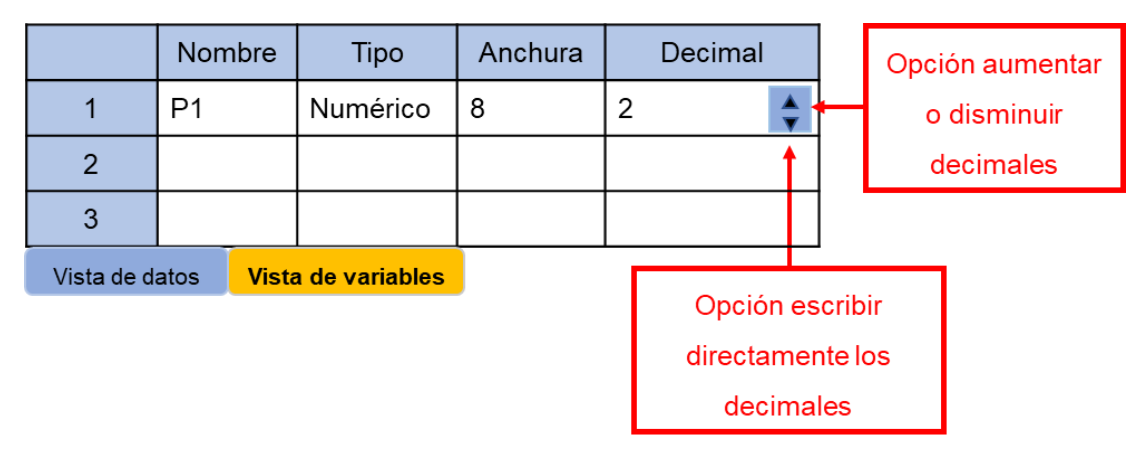

## <span id="page-19-0"></span>*Etiqueta*

l

Tal como lo menciona el tutorial del SPSS®, además de precisar los tipos de datos, el programa brinda la posibilidad de definir etiquetas para las variables, las cuales se emplean y visualizan en los gráficos e informes estadísticos (IBM SPSS Statistics, 2014). El rótulo puede ser la misma pregunta o ítem en caso de que el instrumento de recolección haya sido un cuestionario, aunque también se puede utilizar una definición de lo que la variable representa (Cuevas, 2014).

Para escribir o nombrar la etiqueta de la variable, únicamente hay que posicionarse sobre la celda correspondiente y escribir el título o rótulo que se requiera para dicha variable, por ejemplo: "Edad" o "Por favor, ¿me podría indicar su edad?", tal como se observa en la figura 12. Es muy importante cuidar que al teclear la etiqueta no se cometan errores ortográficos o "dedazos", pues, aunque como veremos más adelante, se puede realizar ediciones a las etiquetas, esto nos tomaría algún tiempo, mismo que se podría evitar<sup>4</sup>.

|                                      | Nombre | Tipo     | Anchura | Decimal       |                              | Etiqueta                      |  |  |
|--------------------------------------|--------|----------|---------|---------------|------------------------------|-------------------------------|--|--|
|                                      | P1     | Numérico | 8       | 2             |                              | Por favor, ¿me podría indicar |  |  |
|                                      |        |          |         |               |                              | su edad?                      |  |  |
| $\overline{2}$                       |        |          |         |               |                              |                               |  |  |
| 3                                    |        |          |         |               |                              |                               |  |  |
| Vista de datos<br>Vista de variables |        |          |         |               |                              |                               |  |  |
|                                      |        |          |         |               | Opción escribir directamente |                               |  |  |
|                                      |        |          |         | los decimales |                              |                               |  |  |

*Figura 12 Columna etiqueta de la vista de variables*

 $4$  El SPSS se ha caracterizado siempre por estar en constante evolución y para evitar estos errores ortográficos ha incluido un revisor de ortografía similar al de cualquier programa de procesamiento de texto, el cual es bastante útil.

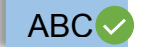

#### <span id="page-20-0"></span>*Valores*

La siguiente columna de la vista de variables corresponde al atributo de la variable conocido como *valores* o también como etiquetas de valor. Este espacio proporciona el método que hace posible que ciertos valores definidos por quien vaya a realizar el análisis se relacionen con una etiqueta de texto. En otras palabras, aquí se introducen los valores que se asignarán a las categorías del ítem o variable considerada (codificación).

Para llevar a cabo esta acción se deberá dar clic en los tres puntos suspensivos que aparecen a la derecha de la celda correspondiente y en donde se editarán los valores<sup>1</sup>. Al realizar esto, automáticamente se abrirá un cuadro de diálogo en el cual se definirán los valores que corresponderán a cada categoría. Para hacerlo se tendrá que establecer un número en la caja correspondiente a *Valor<sup>2</sup> ,* que tendrá el significado que el investigador defina y que se deberá establecer en el espacio correspondiente a *Etiqueta<sup>3</sup> .* Posteriormente, se tendrá que dar clic en el botón *Añadir<sup>4</sup>* . Con esta acción, el valor y su significado pasarán a una nueva caja, la cual agrupará cada valor establecido y su correspondiente significado<sup>5</sup>. Estos pasos se deberán repetir tantas veces como posibles categorías u opciones de valor y significado tenga la pregunta, ítem o variable. Finalmente, después de haber definido todos los valores de las categorías se deberá dar clic en el botón Aceptar<sup>6</sup> para que el programa guarde la información vertida, en caso de no realizar este paso el SPSS® no respetará los cambios realizados en el cuadro de etiquetas de valor.

En el ejemplo que se observa en la figura 13, se puede ver que los valores significan un rango de edad preestablecido, el cual comúnmente se define desde antes de aplicar el instrumento de recolección utilizado.

|               | Nombre | Tipo         | Anchura | Decimal | <b>Etiqueta</b>                           | <b>Valores</b> | <b>Perdidos</b> |
|---------------|--------|--------------|---------|---------|-------------------------------------------|----------------|-----------------|
|               | P1     | Numérico   8 |         | 2       | Por favor, ¿me podría<br>indicar su edad? | Ninguna        | Ninguna         |
| $\frac{1}{2}$ |        |              |         |         |                                           |                |                 |
| $\vert$ 3     |        |              |         |         |                                           |                |                 |

*Figura 13 Edición de las etiquetas de valor*

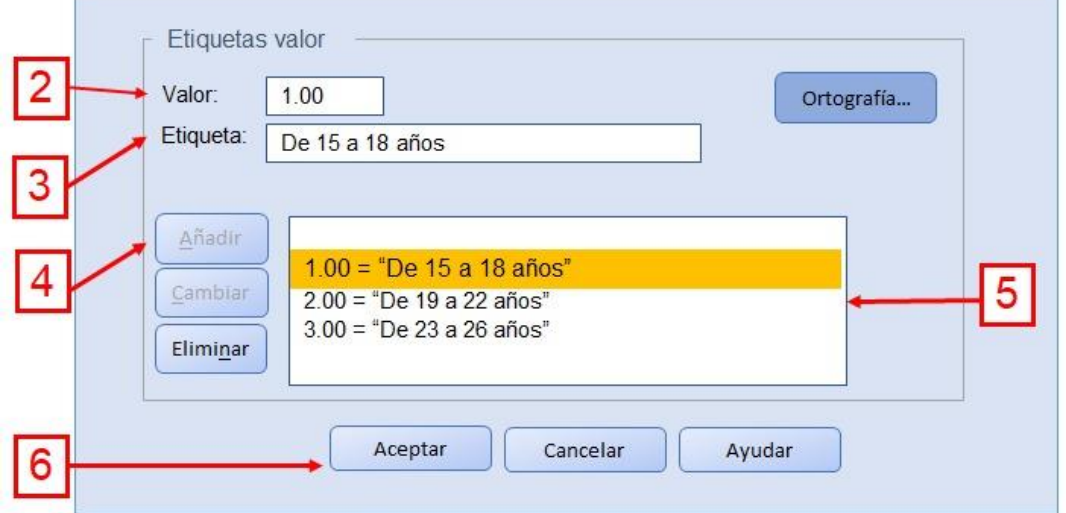

Igual que con las etiquetas que llevarán las variables, es muy importante cuidar no cometer errores ortográficos o "dedazos" en las etiquetas de valor, ya que de suceder esto las tablas y gráficos de resultados tendrán los mismos errores. Para intentar evitar esto al máximo, desde la versión 17 del SPSS se incluyó dentro de la caja de diálogo de *etiquetas de valor*, una opción que permite revisar ortográficamente los nombres que otorguemos a cada opción de respuesta<sup>1</sup> (ver figura 14).

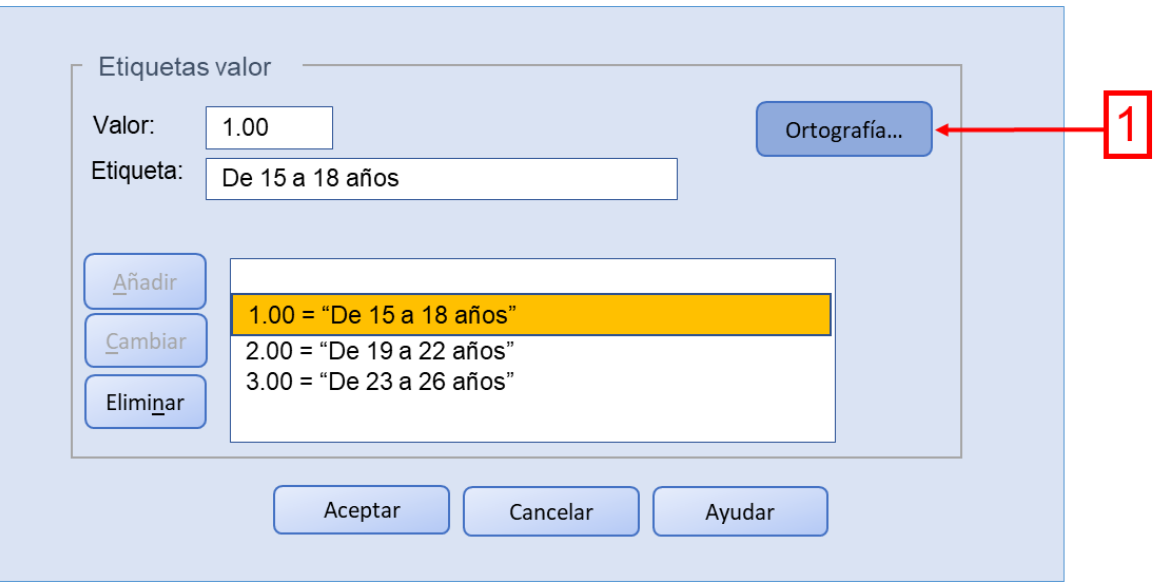

*Figura 14 Revisión de la ortografía en las etiquetas de valor*

## <span id="page-22-0"></span>*Perdidos (valores)*

l

Al aplicar un instrumento de medición (como, por ejemplo, un cuestionario en una encuesta), suelen presentarse valores perdidos o no válidos,<sup>5</sup> los cuales se pudieran deber a que los participantes no hubieran contestado ciertas preguntas por desconocimiento o a que hubieran respondido de manera equivocada. En estos casos, si no se filtra la información obtenida, el análisis de los datos pudiera llegar a proporcionar resultados inexactos o confusos.

Los datos numéricos erróneos, campos de datos vacíos o campos con entradas no válidas son convertidos por el programa a lo que se denomina: *valores perdidos por el sistema* y se identifican en las celdas de la Vista de datos como puntos. Para identificar el motivo por el cual se perdió ese dato, el programa incluye la opción "*perdidos"*, la cual ayuda a diferenciar en el análisis de los datos la razón específica (por ejemplo, separa a los que se perdieron porque los respondientes se negaron a contestar la pregunta de aquellos que no la contestaron porque no les aplicaba).

Para definir los datos que el sistema no deberá considerar para los análisis, se tendrá que dar clic en la celda correspondiente a la columna "*Perdidos"<sup>1</sup>* en donde

<sup>5</sup> Los valores perdidos se revisaron en el capítulo 9 del libro impreso.

aparecerá de nuevo una caja gris con puntos suspensivos a su derecha<sup>2</sup>, que habrá que pulsar para abrir la caja de diálogo *Valores* perdidos<sup>3</sup>. En ésta se definen aquellos valores que el programa deberá identificar como no válidos y excluirlos de los análisis. Existen dos opciones: la primera consiste en seleccionar valores perdidos discretos<sup>4</sup>, para lo cual la caja ofrece hasta tres posibilidades (muestra tres espacios) \*, y la segunda estriba en estipular un rango de valores perdidos<sup>5</sup> (del menor al mayor<sup>6</sup>) más un valor perdido discreto adicional<sup>6</sup>. Con la finalidad de guardar los cambios realizados en el cuadro de diálogo no se debe olvidar pulsar "Aceptar" antes de cerrar el mismo<sup>7</sup> (ver figura 15).

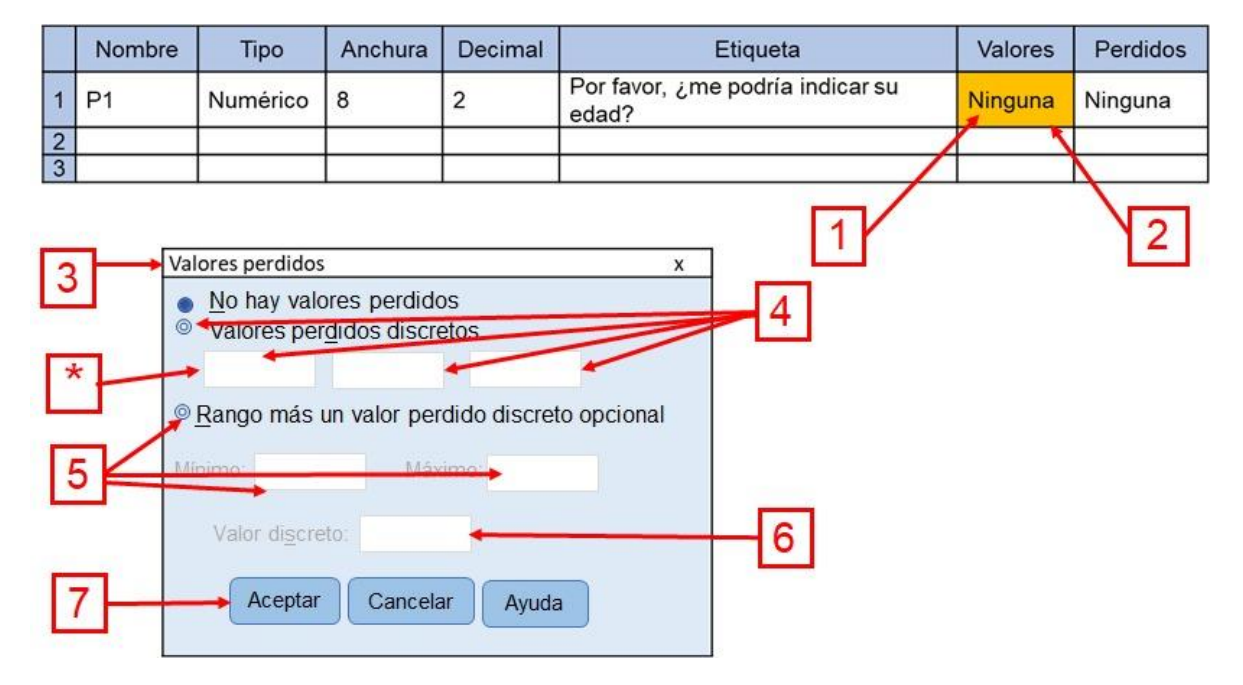

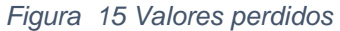

Supongamos que nosotros queremos identificar cuando en la *P\_1* (Edad) las personas encuestadas no contestaron, para ello seguiríamos los pasos anteriormente descritos y seleccionaríamos la opción *Valores perdidos discretos*<sup>4</sup> , posteriormente, en alguna de las cajas que se encuentran debajo de esta opción**\***  pondríamos el código numérico que tendría para nosotros este significado, por ejemplo **99**. Posteriormente pulsamos el botón *Aceptar.*

Después de añadir dicho valor de datos perdidos, podríamos aplicar una etiqueta a este valor. Seleccionamos la casilla *Valores*<sup>1</sup> de la fila correspondiente a la *P\_1,*  acto seguido daríamos clic a la caja gris con puntos suspensivos<sup>2</sup> que aparece a la derecha de la casilla para abrir el cuadro de diálogo *Etiquetas de valor.* Ya en el cuadro escribiríamos **99** en el campo de Valor<sup>3</sup> y **No contestó** en el espacio para Etiqueta<sup>4</sup>. No debemos olvidar pulsar *Añadir*<sup>5</sup> para incorporar esta etiqueta a la base de datos y finalmente dar clic en *Aceptar<sup>6</sup>* para guardar los cambios (Figura 16).

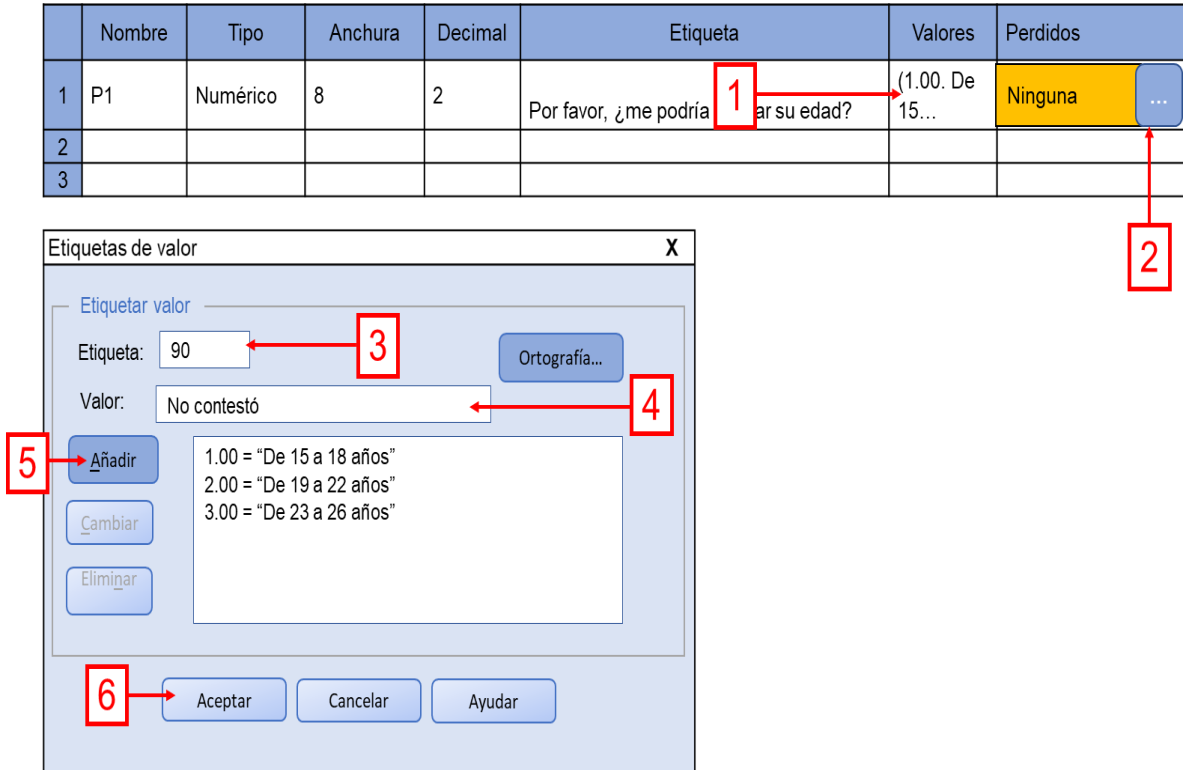

*Figura 16 Etiquetas para valores perdidos*

## <span id="page-24-0"></span>*Columnas*

El atributo que sigue es el que se refiere a las Columnas, en esta opción se define el ancho que tendrá la columna correspondiente a esa pregunta o ítem en la matriz o vista de los datos. El valor predeterminado para este atributo es ocho, sin embargo, éste se puede modificar de la misma manera que los atributos Anchura o Decimales.

## <span id="page-25-0"></span>*Alineación*

Esta propiedad se refiere a la alineación que mantendrá el contenido o valores en las celdas de la matriz o vista de los datos. De manera predefinida, los números se alinean a la derecha y el texto a la izquierda, lo cual se puede modificar pulsando la casilla de *Alineación* y seleccionando entre la opción izquierda, derecha o centrado.

## <span id="page-25-1"></span>*Medida*

Este atributo se edita al introducir las variables o ítems que serán objeto de análisis con ayuda del programa. La *Medida* depende del nivel de medición de la variable. El programa solo considera tres tipos:

- **Nominal**. Como el nombre lo indica, es propio para variables nominales (que representan a un concepto y que únicamente indican diferencia entre categorías, por ejemplo: carrera que estudia, colonia donde vive, nacionalidad, religión, etcétera).
- **Ordinal**. También, como es obvio, para variables ordinales (conceptos que además de indicar diferencia, revelan un orden o jerarquía, por ejemplo: jerarquía en la organización).
- **Escala**. Este se utiliza para variables de intervalos o razón (cuyas categorías son codificadas con un número o valor aritmético, por ejemplo: edad en años, minutos de traslado de un lugar a otro, ingreso mensual, veces que acude al cine al mes, escalas para calificar un objeto de actitud –1 al 10 o Likert asumida por intervalos).

Para modificar el tipo de medida lo único que hay que hacer es pulsar la casilla que corresponde a la *Medida* y seleccionar el tipo más adecuado a la variable.

## <span id="page-25-2"></span>*Rol*

Esta opción es relativamente nueva pues SPSS® la incorporó a partir de su adquisición por parte de IBM. El tutorial (IBM SPSS Statistics, 2014) la define como "la pestaña Campos" y explica que especifica los campos que se deben comprobar

y el campo que se usará para definir grupos. Sus opciones o papeles según el mismo tutorial son:

- **Entrada**: Se trata de la variable que se usará como entrada por ejemplo predictor o variable independiente.
- **Destino**: Es la variable que servirá como salida u objetivo, por ejemplo, la variable dependiente.
- **Ambos**: Tendrá las dos funciones explicadas con anterioridad.
- **Ninguno**: No tiene ninguna función asignada.
- **Partición**: "La variable se utilizará para dividir los datos en muestras diferentes para entrenamiento, prueba y validación."
- **Segmentar o dividir**: Esta opción busca ser un elemento de compatibilidad con IBM SPSS Modeler y no sirve como las anteriores como variable segmentación.

## <span id="page-26-0"></span>**6. Llenado de datos en la matriz: Vista de los datos**

El SPSS® ofrece la oportunidad de vaciar los datos obtenidos en la etapa de recolección mediante tres maneras: directo en SPSS®, copiando la(s) base(s) de dato(s) de Excel® o importando las hojas completas del mismo programa de Microsoft®. 6

## <span id="page-26-1"></span>*Captura de los datos directamente del SPSS*

l

Para capturar directamente los datos que se consiguieron en la etapa de recolección, simplemente habrá que ir llenando las casillas con los códigos que se asignaron a las opciones de respuesta, en cada variable o ítem y por cada caso.

Aunque el SPSS® permite utilizar texto, lo más recomendable es utilizar códigos numéricos que permitan aprovechar al máximo las ventajas del programa, incluso en las preguntas con nivel de medición nominal.

 $6$  Recordemos que la entrada de los datos puede ser tecleando los valores en la PC, a través de una lectura óptica u electrónica.

La vista de los datos del SPSS<sup>®</sup> (después de haber capturado las respuestas vertidas por los respondientes) tiene una apariencia similar a la que muestra la figura 17.

| Archivo        | Editar         | Ver<br>Datos            | Transformar        |                | Analizar       | Gráficos            | Utilidades   | Ampliaciones            | Ventana        | Ayuda                   |                         |                |                |                |                |                |
|----------------|----------------|-------------------------|--------------------|----------------|----------------|---------------------|--------------|-------------------------|----------------|-------------------------|-------------------------|----------------|----------------|----------------|----------------|----------------|
| H              | ⋴              | $\bigodot$ $\bigodot$ ) |                    | 哲士ヨ四の          | H              | $\frac{A}{14}$<br>▦ |              | $\bullet$               |                |                         |                         |                |                |                |                |                |
|                |                |                         |                    |                |                |                     |              |                         |                |                         |                         |                |                |                |                |                |
|                | var            | var                     | var                | var            | var            | var                 | var          | var                     | var            | var                     | var                     | var            | var            | var            | var            | var            |
| $\overline{1}$ | $\mathbf{1}$   | $\mathbf{1}$            | $\mathbf{1}$       | $\mathbf{1}$   | $\overline{4}$ | <sup>1</sup>        | $\mathbf{1}$ | $\mathbf{1}$            | 9              | $\overline{2}$          | $\overline{\mathbf{3}}$ | $\overline{2}$ | $\mathbf{3}$   | <sup>1</sup>   | $\overline{3}$ | $\mathbf{1}$   |
| $\overline{2}$ | $\overline{2}$ | $\overline{2}$          | $\mathbf{1}$       | $\overline{2}$ | $\overline{4}$ | $\mathbf{1}$        | $\mathbf{1}$ | $\overline{2}$          | $\overline{7}$ | $\mathbf{1}$            | $\overline{\mathbf{3}}$ | $\overline{2}$ | $\overline{2}$ | 1              | $\overline{3}$ | $\mathbf{1}$   |
| $\overline{3}$ | $\overline{2}$ | $\overline{3}$          | $\mathbf{1}$       | $\mathbf{1}$   | $\overline{4}$ | $\mathbf{1}$        | $\mathbf{1}$ | 3                       | 6              | $\overline{3}$          | $\overline{3}$          | $\overline{2}$ | $\overline{4}$ | $\mathbf{1}$   | $\overline{2}$ | $\mathbf{1}$   |
| $\overline{4}$ | $\mathbf{1}$   | $\overline{4}$          | $\mathbf{1}$       | $\overline{2}$ | 5              | $\overline{2}$      | $\mathbf{1}$ | $\overline{\mathbf{3}}$ | $\overline{4}$ | 5                       | $\overline{\mathbf{3}}$ | $\overline{2}$ | 5              | 1              | $\overline{3}$ | $\mathbf{1}$   |
| 5              | $\overline{2}$ | 5                       | $\mathbf{1}$       | $\overline{3}$ | 5              | $\overline{2}$      | $1\,$        | $\overline{\mathbf{3}}$ | $\overline{3}$ | $\overline{4}$          | $\mathbf{R}$            | $\overline{2}$ | $\overline{3}$ | $\overline{1}$ | $\mathbf{1}$   | $\mathbf{1}$   |
| 6              | $\mathbf{1}$   | 6                       | $\mathbf{1}$       | $\mathbf{1}$   | $\overline{4}$ | $\overline{2}$      | $\mathbf{1}$ | $\overline{2}$          | $\mathbf{1}$   | $\overline{3}$          | $\mathbf{1}$            | $\overline{2}$ | $\overline{2}$ | 1              | $\mathbf{1}$   | $\mathbf{1}$   |
| $\overline{7}$ | $\overline{2}$ | $\overline{7}$          | $\overline{2}$     | $\mathbf{1}$   | 5              | $\overline{2}$      | $\mathbf{1}$ | $\mathbf{1}$            | $\overline{2}$ | $\overline{2}$          | $\overline{2}$          | $\overline{2}$ | $\overline{4}$ | 1              | $\overline{2}$ | $\mathbf{1}$   |
| 8              | $\overline{2}$ | $\overline{7}$          | $\mathbf{1}$       | $\overline{2}$ | 5              | $\overline{2}$      | $1\,$        | $\mathbf{1}$            | 6              | $\overline{\mathbf{3}}$ | $\overline{\mathbf{3}}$ | $\overline{2}$ | 5              | 1              | 3              | $\mathbf{1}$   |
| 9              | $\mathbf{1}$   | $\overline{9}$          | $\mathbf{1}$       | $\overline{2}$ | 6              | $\overline{2}$      | $\mathbf{1}$ | $\overline{2}$          | $\overline{7}$ | $\overline{4}$          | $\overline{\mathbf{3}}$ | $\overline{2}$ | $\mathbf{1}$   | 1              | $\overline{3}$ | $\overline{2}$ |
| 10             | $\mathbf{1}$   | 10                      | $\mathbf{1}$       | $\overline{2}$ | $\overline{4}$ | $\overline{2}$      | $\mathbf{1}$ | $\overline{2}$          | $\overline{4}$ | $\overline{2}$          | $\overline{3}$          | $\overline{2}$ | $\overline{2}$ | 1              | $\overline{3}$ | $\overline{2}$ |
| 11             | $\mathbf{1}$   | 11                      | $1\,$              | $\overline{2}$ | 5              | $\overline{2}$      | $\mathbf{1}$ | $\overline{2}$          | 5              | 5                       | $\overline{3}$          | $\overline{2}$ | $\overline{4}$ | $\mathbf{1}$   | $\overline{3}$ | $\overline{2}$ |
| 12             | $\mathbf{1}$   | 12                      | $\mathbf{1}$       | $\overline{2}$ | $\overline{4}$ | $\overline{2}$      | $\mathbf{1}$ | $\overline{\mathbf{3}}$ | $\overline{4}$ | $\mathbf{1}$            | $\overline{\mathbf{3}}$ | $\overline{2}$ | 6              | $\mathbf{1}$   | $\overline{2}$ | $\overline{2}$ |
| 13             | $\overline{2}$ | 13                      | $\mathbf{1}$       | $\overline{2}$ | $\overline{3}$ | $\overline{2}$      | $\mathbf{1}$ | $\overline{2}$          | $\overline{2}$ | $\mathbf{1}$            | $\overline{\mathbf{3}}$ | $\overline{2}$ | $\overline{4}$ | 1              | $\mathbf{1}$   | $\overline{2}$ |
| 14             | $\overline{2}$ | 14                      | $\mathbf{1}$       | $\overline{3}$ | $\overline{2}$ | $\overline{2}$      | $\mathbf{1}$ | $\mathbf{1}$            | $\overline{3}$ | $\mathsf{S}$            | $\overline{\mathbf{3}}$ | $\overline{2}$ | 5              | 1              | $\overline{2}$ | $\overline{2}$ |
| 15             | $\mathbf{1}$   | 15                      | $1\,$              | $\mathbf{1}$   | 5              | $\overline{2}$      | $1\,$        | $\overline{\mathbf{3}}$ | $\overline{4}$ | 3                       | $\overline{\mathbf{3}}$ | $\overline{2}$ | $1\,$          | $\mathbf{1}$   | $\mathbf{1}$   | $\overline{2}$ |
|                |                |                         |                    |                |                |                     |              |                         |                |                         |                         |                |                |                |                |                |
|                | Vista de datos |                         | Vista de Variables |                |                |                     |              |                         |                |                         |                         |                |                |                |                |                |

*Figura 17 Base de datos del SPSS® llena*

## <span id="page-27-0"></span>*Copiar desde una hoja de datos de Excel*

Una opción bastante útil, sobre todo cuando varias personas participan en la investigación como encuestadores – codificadores y no se cuenta más que con una licencia del SPSS®. Cada uno de ellos vacía los datos codificados en una matriz elaborada en el programa Excel. Dicha matriz deberá ser idéntica a la generada en el SPSS y seguir la misma lógica de la vista de datos de este programa (las columnas son las variables o ítems del instrumento de recolección y las filas los casos u observaciones conseguidas), tal como se muestra en la figura 18.

## (Columnas) Ítems de las variables a analizar

*Figura 18 Matriz de datos en Excel®*

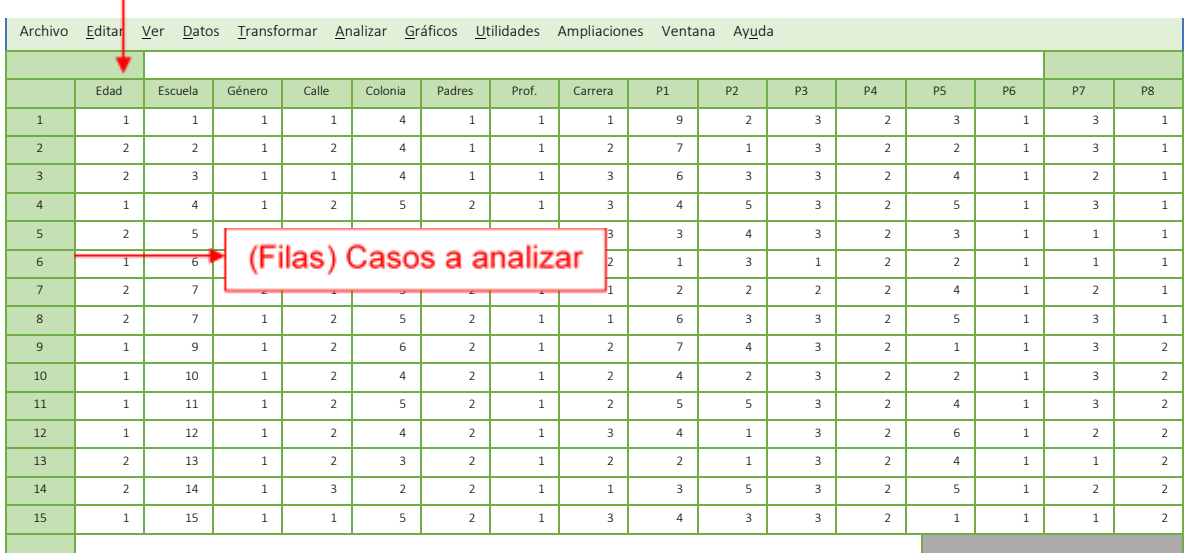

Para llevar los datos vaciados en la matriz de Excel® al SPSS®, se deberán seleccionar las celdas que nos interesan de la matriz de Excel<sup>1</sup> ordenando al programa copiar las mismas<sup>2</sup> (ver figura 19).

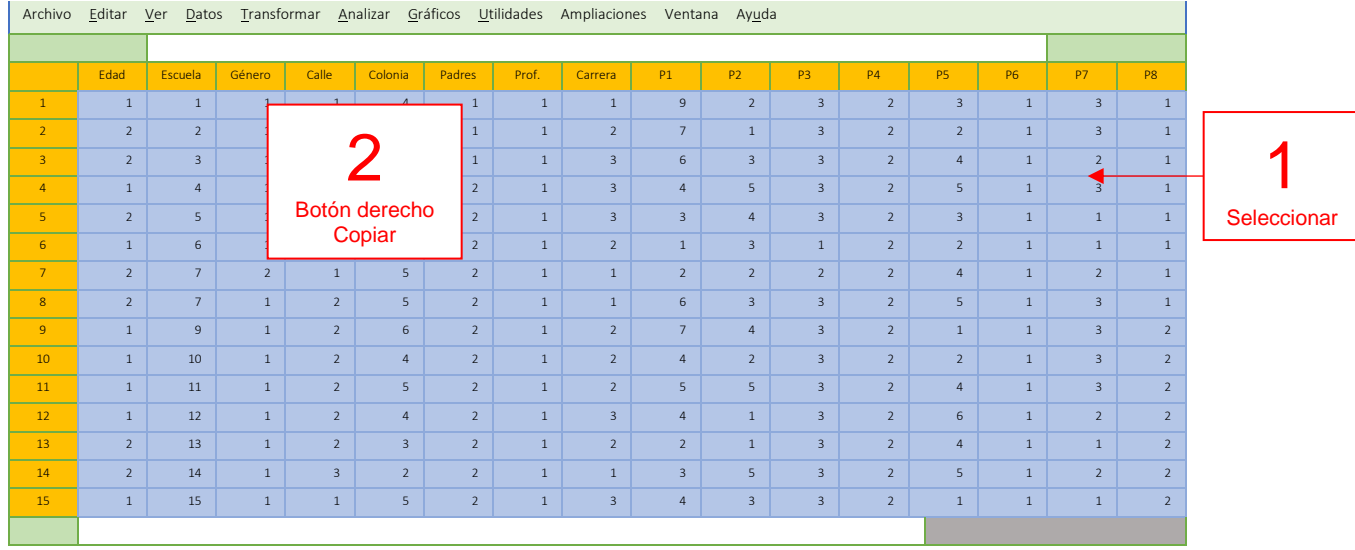

#### *Figura 19 Matriz de datos en Excel®*

Después de copiar las celdas desde Excel®, habrá que pegarlas en la Vista de datos del SPSS® cuidando que al hacerlo las casillas copiadas correspondan a las celdas donde se están pegando (recordemos que la matriz de Excel® debe ser idéntica a la matriz del SPSS®). Para esto se sugiere posicionarse en la primera celda del primer caso<sup>1</sup> y ahí dar la instrucción de pegar<sup>2</sup>, tal como se observa en la figura 20.

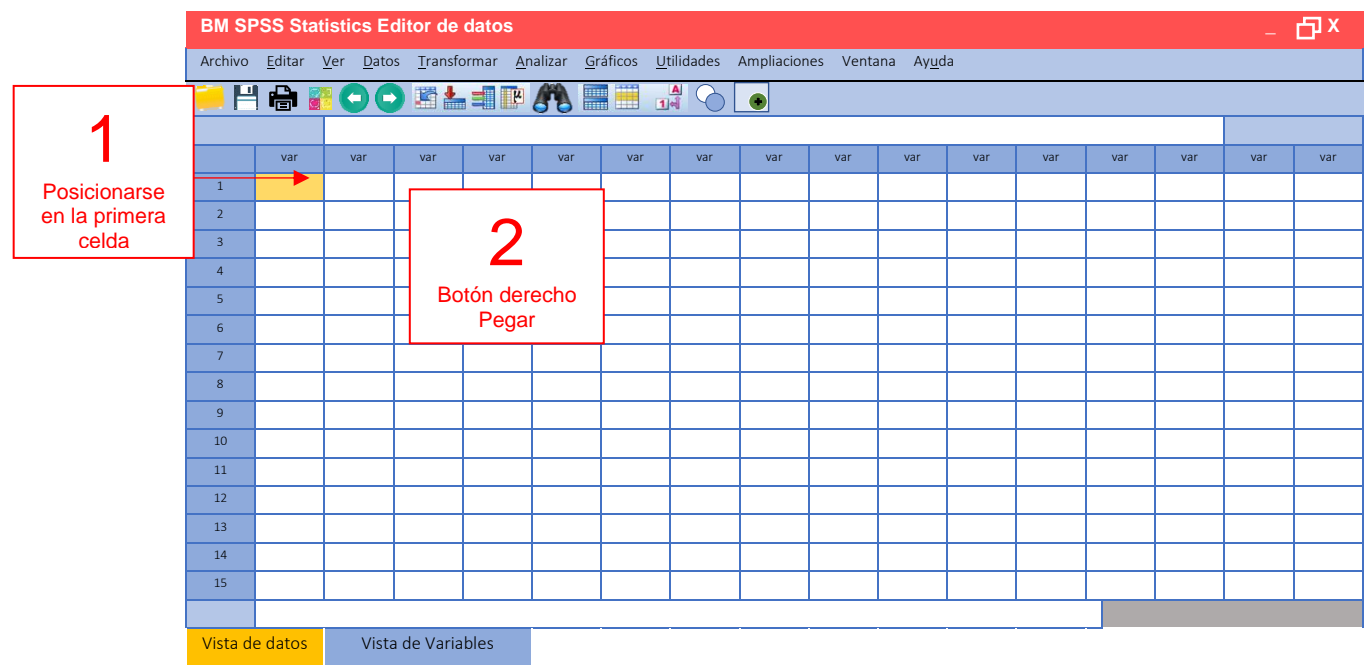

#### *Figura 20 Matriz de datos en SPSS®*

## <span id="page-29-0"></span>*Importar datos desde Excel***®**

Si bien con la anterior opción se podían copiar los datos numéricos desde una matriz en Excel® y posteriormente pegarlos en la equivalente de SPSS®, existe también la oportunidad de importar los registros con todo y los nombres de las variables. Para llevar a cabo esto, se deberá de abrir el SPSS® en la *Vista de datos*, pulsar la opción *Archivo<sup>1</sup>* que se encuentra en la barra superior de la pantalla a mano izquierda de donde se abrirá un menú, dentro de este se deberá seleccionar *Abrir<sup>2</sup>* y dar clic en *Datos<sup>3</sup>* (figura 21).

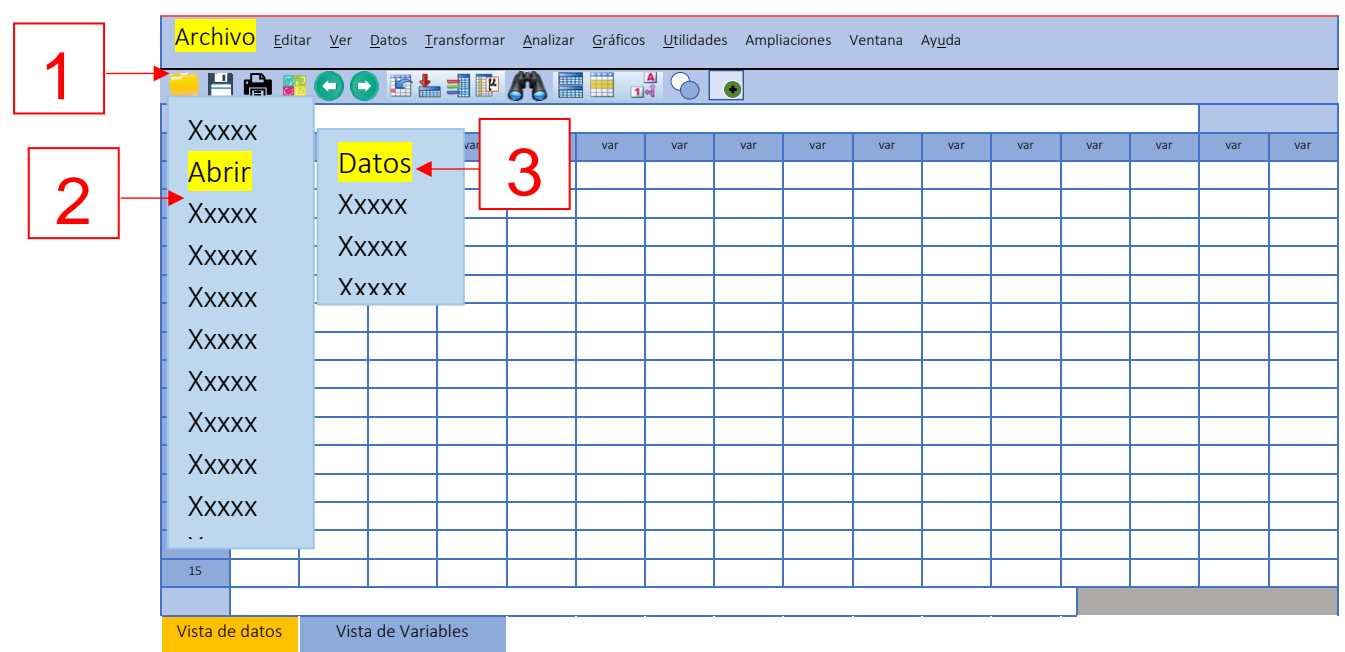

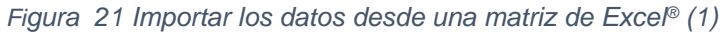

Al hacer esto se abrirá un cuadro de diálogo con el título Abrir datos, entonces debemos seleccionar la carpeta en donde se encuentra la matriz, no sin antes cambiar en la opción Archivos de tipo a Excel (\*.xls, \*.xlsx, \*.xlsm)<sup>1</sup>, seleccionar la base de datos<sup>2</sup> y pulsar Abrir<sup>3</sup> (figura 22).

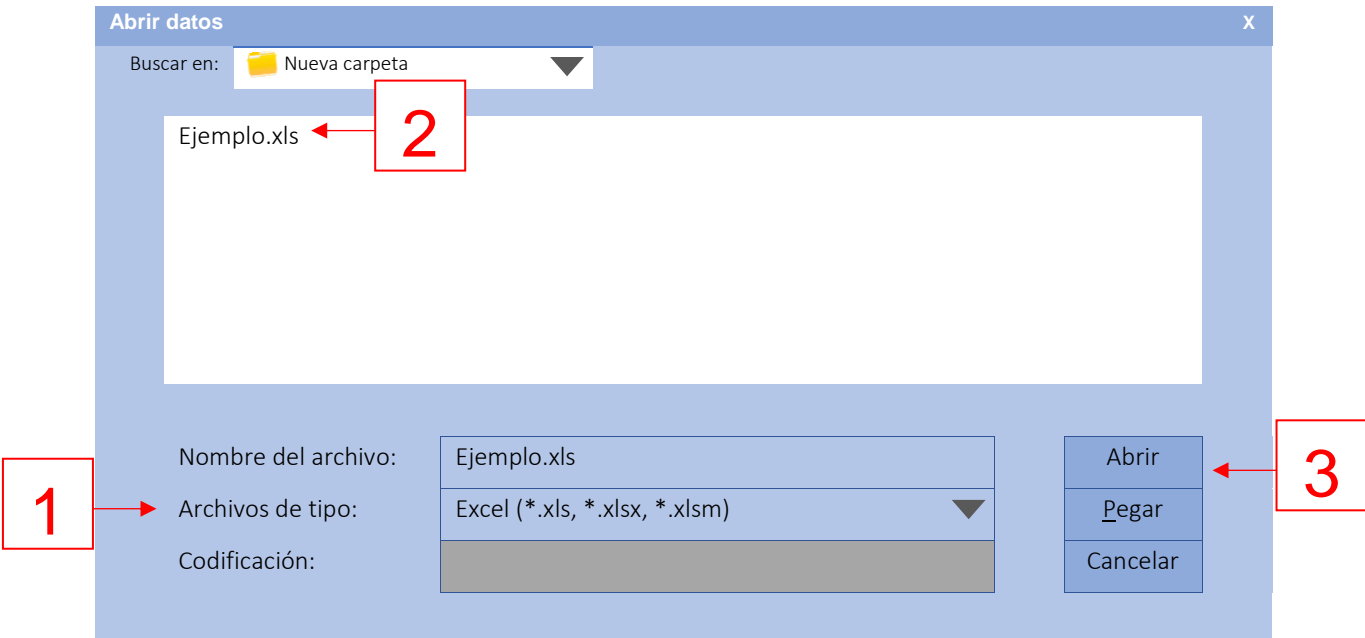

*Figura 22 Importar los datos desde una matriz de Excel® (2)*

Después de esto se abrirá una nueva caja de diálogo con el título Apertura de origen de datos de Excel®, debemos asegurarnos de que esté "palomeada" la opción Leer nombre de variables de la primera fila de datos<sup>1</sup> y pulsar Aceptar<sup>2</sup> (figura 23), con esto se abrirá la matriz de datos en el SPSS® incluyendo los títulos de las variables (figura 24). No se debe olvidar que después de esto se tendrán que editar las propiedades de las variables en la Vista de variables.

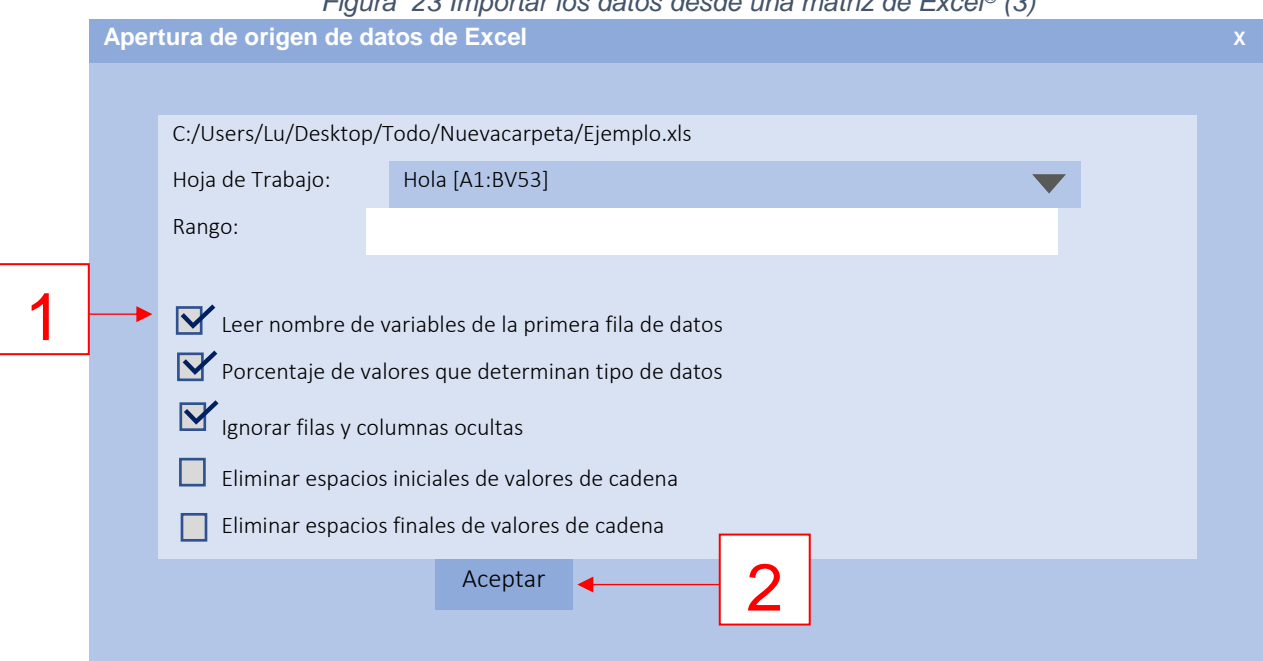

## *Figura 23 Importar los datos desde una matriz de Excel® (3)*

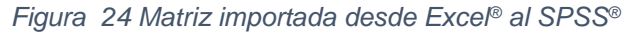

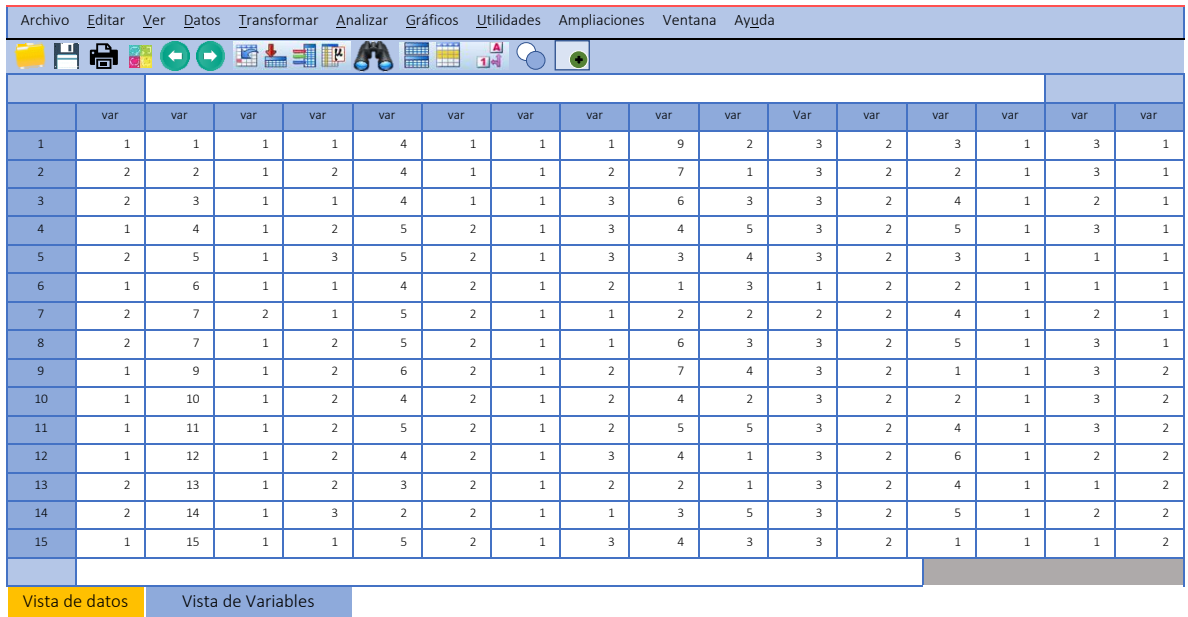

#### <span id="page-32-0"></span>**7. Análisis estadístico**

Todo lo anteriormente explicado sobre el SPSS® no sería relevante de no ser porque brinda las bases para poder llevar a cabo análisis estadísticos con uno de los programas de mayor desarrollo para el estudio de las ciencias sociales, administrativas, económicas, de la salud y la mayoría de las disciplinas. La

generación de los análisis estadísticos serán los que se traten en el presente manual de introducción a este programa, si se requiere realizar análisis más sofisticados se recomienda revisar el tutorial del SPSS®, así como las siguientes publicaciones:

Pallant, J. (2016). *SPSS Survival Manual: A Step by Step Guide to Data Analysis*  Using IBM SPSS (6<sup>th</sup>. Ed.). London, UK: Open Univ Pr.

Field, A. (2017). *Discovering Statistics using IBM SPSS Statistics* (5t <sup>h</sup> Ed.). London, UK: Sage.

McCormick, K. y Salcedo, J. (2015). *SPSS Statistics for dummies* (3rd Ed.). Hoboken, NJ, EE. UU.: John Wiley & Sons.

## <span id="page-33-0"></span>*Estadística descriptiva*

Tal como se menciona en el libro, la primera tarea después de contar con los datos que se recolectaron para la investigación, es describirlos en cada una de las variables del estudio, y hacerlo mediante el SPSS® resulta bastante sencillo.

Para empezar, debemos abrir la matriz o Vista de los datos que se analizará con ayuda del programa, sin olvidar que esta deberá de contar con los valores recolectados y que previamente se debieron editar las variables en la Vista de variables. En la parte superior de cualquiera de las dos vistas del SPSS®, se puede observar la barra de herramientas en la cual se incluye el botón Analizar, al pulsar este se despliegan una serie de opciones entre las que se encuentra una denominada Estadísticos descriptivos, al seleccionarla se abrirán más opciones y daremos clic en Frecuencias (ver figura 25).

*Figura 25 Análisis descriptivo (1)*

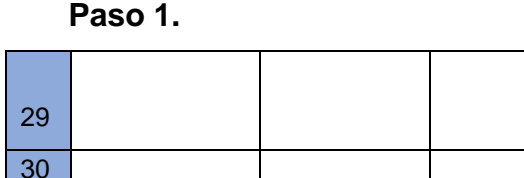

Vista de datos Vista de variables

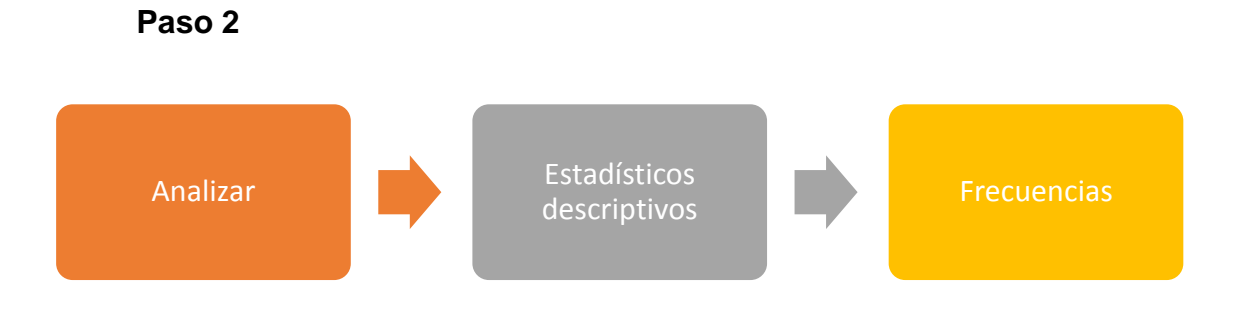

Al pulsar el botón Frecuencias se abrirá un cuadro de diálogo con el mismo nombre, en donde encontraremos dos cajas, la primera contiene las variables del estudio, mientras que la segunda se encuentra en blanco (ver figura 26).

Para indicarle al programa las variables que se analizarán, deberemos seleccionarlas de las que se encuentran en la caja de la izquierda, posteriormente tendremos que pulsar la flecha azul ubicada en medio de las cajas, lo que resultará en el cambio de lugar de las variables de un cajón a otro.

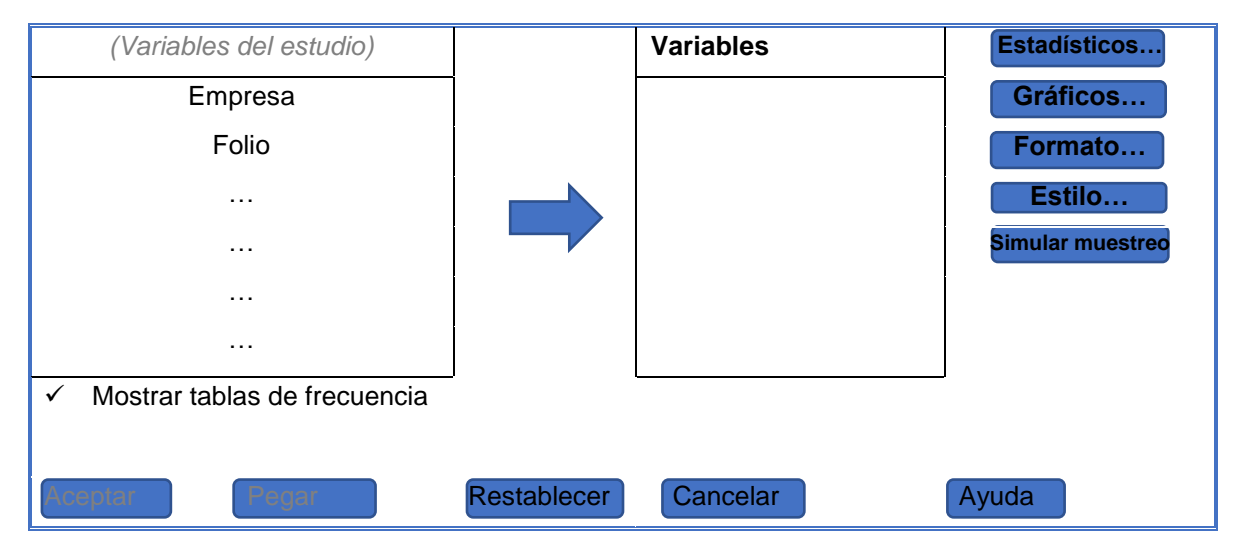

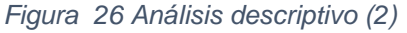

Posterior a esto damos clic en el botón **Estadísticos…** Para elegir lo que se quiere que calcule el programa, en esta ventana se podrá elegir entre valores percentiles, de tendencia central, de dispersión y de distribución, una vez elegido, damos clic en aceptar. Posteriormente deberemos dar clic en el botón Gráficos… lo que hará que aparezca otra caja denominada **Frecuencias: Gráficos** en la cual deberemos elegir el tipo de gráfico que requerimos para presentar las distribuciones de las variables de entre las opciones:

- Ninguno
- Gráfico de barras
- Gráficos circulares
- Histogramas

Así como la clase de valores a los que se hará referencia en los gráficos (frecuencias o porcentajes), sin olvidar pulsar el botón Continuar.

A continuación, pulsaremos el botón Formato del cuadro de diálogo **Frecuencias…** para abrir una nueva caja llamada **Frecuencias: Formato**, la cual nos permitirá seleccionar el criterio para ordenar los valores de las categorías de las múltiples variables de la investigación (ver figura 27) (tanto ítems o variables de la matriz como variables compuestas integradas de varios ítems), no deberemos olvidar como siempre dar clic en Continuar.

| Ordenar por                        | Variables múltiples                             |  |  |  |
|------------------------------------|-------------------------------------------------|--|--|--|
| Valores ascendentes<br>$\Omega$    | Comparar variables<br>$\circ$                   |  |  |  |
| Valores descendentes<br>$\circ$    | Organizar resultados según variables<br>$\circ$ |  |  |  |
| Recuentos ascendentes<br>$\Omega$  |                                                 |  |  |  |
| Recuentos descendentes<br>$\Omega$ |                                                 |  |  |  |
|                                    | Suprimir tablas con varias categorías<br>□      |  |  |  |
| Continuar                          | Cancelar<br>Ayuda                               |  |  |  |

*Figura 27. Análisis descriptivo (3)*

Para finalizar tendremos que pulsar Aceptar en el cuadro de diálogo Frecuencias, no sin antes verificar que esté palomeada la opción Mostrar tablas de frecuencias.

Al terminar esta serie de pasos se abrirá la Vista de resultados, la cual mostrará primeramente los estadísticos que se solicitaron, posteriormente las tablas de frecuencias por variable analizada y finalmente las gráficas de barras también por cada variable del estudio.

## <span id="page-36-0"></span>*Estadísticos*

El SPSS® presenta la información referente a los estadísticos a modo de tabla. En la primera columna de esta (de izquierda a derecha) se incluyen las etiquetas de los datos válidos, los perdidos y, posteriormente, los nombres de los estadísticos solicitados (por ejemplo: media, mediana y moda). Los encabezados del resto de las columnas serán las etiquetas de las variables analizadas, mientras que los valores obtenidos mediante el análisis se encontrarán en el cruce de las etiquetas de la primera columna con la variable correspondiente, para comprender mejor esto se puede observar la tabla 3.

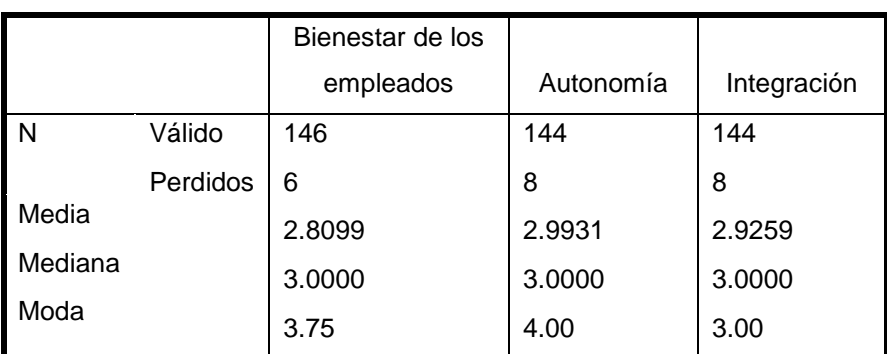

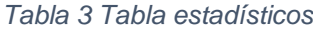

## <span id="page-36-1"></span>*Tablas de frecuencias*

Las tablas de frecuencias que se despliegan en la Vista de resultados cuentan siempre con columnas que de izquierda a derecha contienen la siguiente información:

- Válidos (datos): Esto nos señala las opciones de respuesta o categorías que se consideraron y de las que se encontraron registros, para el análisis de esa variable (en el ejemplo es el género).
- Frecuencia: Es el número de veces que apareció determinada categoría o respuesta (en el ejemplo las categorías femenino y masculino).
- Porcentaje: Este es el porcentaje que representa de la muestra total sobre la que se recolectaron los datos, cada una de las respuestas o categorías posibles.
- Porcentaje válido: Representa el porcentaje de registros que verdaderamente se consideraron en cada categoría o respuesta para llevar a cabo los análisis, eliminando los valores perdidos.
- Porcentaje acumulado: Su nombre describe la función que realiza, la cual es acumular los porcentajes de las respuestas posibles hasta conseguir el cien por ciento.

SPSS® desplegará una tabla por cada variable de la investigación seleccionada para análisis, recordando que a veces son ítems que corresponden a una sola columna y en otras ocasiones son variables compuestas por varios ítems o columnas.

## <span id="page-37-0"></span>*Gráfico de barras*

Continuando con el ejemplo, para cada tabla aparecerá su correspondiente gráfico (en este caso, respecto al género), y como se puede observar en la figura 28, este muestra las características que le indicamos al programa en el momento de darle las instrucciones para el análisis: el título de la gráfica, el porcentaje en el eje de las "y", la variable analizada en el de las "x" y los valores obtenidos representados mediante las barras.

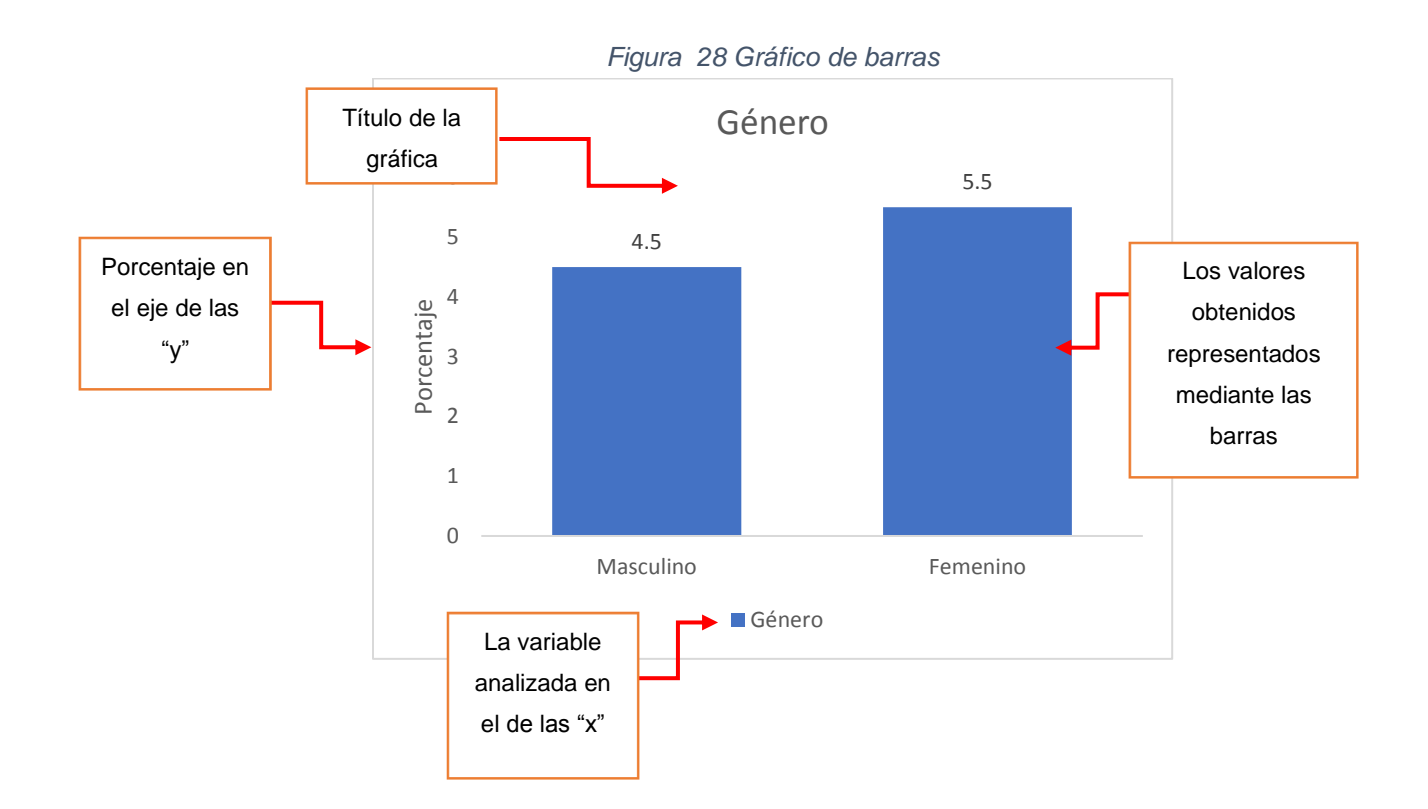

## <span id="page-38-0"></span>*Estilo y simular muestreo*

El botón de estilo sirve para especificar las condiciones para cambiar de forma automática las propiedades de la tabla pivote basándose en condiciones específicas. Por ejemplo, puede convertir todos los valores de significación menores a .05 a negrita y rojo.

Por otro lado, el comando Simular muestreo, como su nombre lo dice sirve para realizar una simulación de muestreo donde podemos ingresar datos como número de muestras, el intervalo de confianza, percentiles, sesgo corregido y acelerado, muestro simple o estratificado, en este último podemos escoger de entre las variables que tenemos en la base de datos abierta.

## <span id="page-39-0"></span>*Cálculo de confiabilidad*

Una muestra más de las múltiples ventajas que ofrece el SPSS® es la posibilidad de calcular la confiabilidad de un instrumento, lo cual, como ya se comentó en el libro, se determina mediante diversas técnicas o métodos. El programa ofrece diferentes coeficientes para llevar a cabo el cálculo, sin embargo, la elección de estos dependerá nuevamente del nivel de medición utilizado en el instrumento de recolección de los datos.

En la barra de herramientas que se encuentra en la parte superior de la pantalla siguiendo la siguiente ruta:

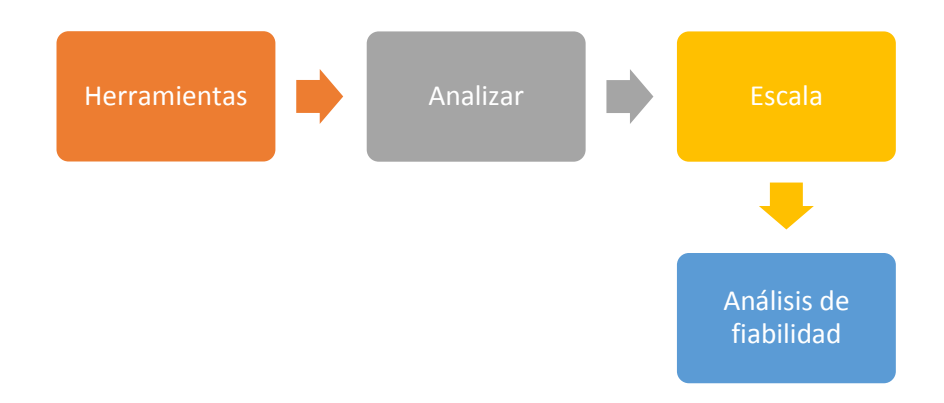

Al pulsar Análisis de fiabilidad aparecerá un nuevo cuadro de diálogo con el mismo nombre, dentro de este a la izquierda se encuentra una caja en la que se incluyen las variables del instrumento de las cuales se deberán seleccionar aquellas que se pretenden analizar (que conforman la escala) y pasarlas al cuadro de la derecha por medio de la flecha azul, que ya nos debe ser familiar. Posterior a esto se tendrá que seleccionar el Modelo, que se usará para el cálculo y finalmente escribir la Etiqueta de escala, sin olvidar pulsar el botón Aceptar.

Dentro del cuadro existe también la opción Estadísticos, la cual permite solicitarlos sobre la escala analizada.

## <span id="page-40-0"></span>*Correlación*

Como se explicó en el capítulo 10 del texto impreso "Análisis de los datos cuantitativos", la correlación sirve para analizar la relación entre variables. Esta prueba también se puede llevar a cabo mediante el SPSS® siguiendo los pasos que a continuación se describen.

Para iniciar, debemos pulsar el botón Analizar, el cual ya hemos utilizado en anteriores ocasiones; al hacerlo se desplegarán de nuevo varias opciones, entre las cuales daremos clic a la de Correlacionar, seleccionando la que se requiera para el estudio. Como ejemplo para este manual elegiremos **Bivariadas**, por lo que como de costumbre se abrirá un cuadro con el título de **Correlacionar bivariadas**. En éste se encuentran de nuevo dos cajas, una a la derecha y la otra a la izquierda.

De la primera seleccionaremos las variables sobre las que queremos probar correlación, con la flecha azul pasaremos a la otra caja estas, lo que nos indica que sobre ellas se hará el análisis. Paso seguido debemos elegir el Coeficiente de correlación adecuado para el nivel de medición de las variables de entre las siguientes opciones:

- Pearson
- Tau-b de Kendall
- Spearman

Posteriormente se debe seleccionar la Prueba de significancia o significación (unilateral o bilateral). Otras ventajas que podemos aprovechar son las que se obtienen al pulsar Marcar las correlaciones significativas, con lo que al ver los resultados de la prueba, el programa nos señalará los coeficientes que son significativos; otras se consiguen dando clic en Opciones (a la derecha de la ventana), lo que nos brindará la posibilidad de solicitar Estadísticos y el tratamiento para Valores perdidos, no se debe olvidar pulsar Continuar y Aceptar según sea el caso.

Las funciones de Estilo y Simular muestreo también se ofrecen para las correlaciones, y tienen la misma finalidad y uso explicados con anterioridad en este mismo manual.

## <span id="page-41-0"></span>*Otros análisis (paramétricos y no paramétricos)*

A continuación, se enuncian las rutas para realizar algunos otros análisis (paramétricos y no paramétricos) con ayuda de este programa.

## <span id="page-41-1"></span>*Prueba t para muestras independientes*

Analizar  $\rightarrow$  Comparar medias  $\rightarrow$  Prueba t para muestras independientes  $\rightarrow$ Seleccionar las variables para contrastar  $\rightarrow$  Elegir la variable de agrupación  $\rightarrow$ Definir grupos → en el botón Opciones determinar el intervalo de confianza y el tratamiento a los Valores perdidos  $\rightarrow$  Continuar  $\rightarrow$  Aceptar.

## <span id="page-41-2"></span>*Análisis de varianza unidireccional*

Analizar  $\rightarrow$  Comparar medias  $\rightarrow$  Anova de un factor  $\rightarrow$  Generar la lista de (variables) dependientes  $\rightarrow$  Determinar el Factor (variable independiente de comparación)  $\rightarrow$  Ajustar opcionalmente Contrastes, Post hoc y Opciones  $\rightarrow$ Aceptar.

#### <span id="page-41-3"></span>*Análisis de factores*

Analizar  $\rightarrow$  Reducción de dimensiones  $\rightarrow$  Factor  $\rightarrow$  Seleccionar las variables para incluir en el análisis → Ajustar opcionalmente Descriptivos, Extracción, Rotación, Puntuaciones, Opciones  $\rightarrow$  Aceptar.

## <span id="page-41-4"></span>*Chi cuadrada*

Analizar  $\rightarrow$  Pruebas no paramétricas  $\rightarrow$  Cuadros de diálogo antiguos  $\rightarrow$  Chi cuadrado  $\rightarrow$  Generar Lista variables de prueba  $\rightarrow$  Especificar Rango esperado  $\rightarrow$ Seleccionar Valores esperados  $\rightarrow$  Ajustar opcionalmente Opciones  $\rightarrow$  Aceptar.

## <span id="page-42-0"></span>*Regresión lineal*

Analizar  $\rightarrow$  Regresión  $\rightarrow$  Lineales  $\rightarrow$  Asignación de variable Dependientes  $\rightarrow$ Determinar variables Independientes  $\rightarrow$  Seleccionar Método  $\rightarrow$  Elegir Variable de selección → Escribir Etiquetas de caso → Determinar Ponderación MCP → Ajustar opcionalmente Estadística, Gráficas, Guardar, Opciones → Aceptar.

## <span id="page-42-1"></span>*Diagramas de dispersión*

Gráficos  $\rightarrow$  Generador de gráficos  $\rightarrow$  Dispersión / Puntos  $\rightarrow$  El programa ofrece seis opciones gráficas a la derecha de donde se eligió el tipo de gráfico, arrastre el icono de Dispersión simple al lienzo que se encuentra en la parte superior del cuadro de diálogo (vista previa del gráfico)  $\rightarrow$  Arrastrar una variable de escala a la zona de colocación del eje  $x \rightarrow$  Arrastrar otra variable de escala a la zona de colocación del eje y  $\rightarrow$  Opcionalmente modificar las otras opciones que nos ofrece el cuadro de  $diálogo \rightarrow Acceptar$ .

## <span id="page-42-2"></span>**8. Edición de resultados (en la vista del mismo nombre)**

Si bien el editar los resultados conseguidos al analizar una variable resultaría impensable y nada ético, esto no tiene nada que ver con las mejoras que pueden hacerse a la forma en que se presentan los resultados.

Después de obtener los gráficos que muestran el comportamiento de las variables del estudio, estos se pueden editar para cambiar algunas de las características con que se están mostrando. Para hacerlo, lo primero será pulsar rápidamente en dos ocasiones consecutivas la gráfica que se pretende editar o pulsar una sola vez con el botón derecho del mouse para abrir una caja de diálogo y seleccionar Editar contenido – en otra ventana, al hacer esto se mostrará la misma gráfica, pero en otra ventana denominada Editor de tableros. En esta ventana, en la parte superior, se encuentran los botones Archivo, Editar, Ver y Ayuda, y debajo, se encuentran íconos con los cuales se podrán hacer modificaciones a la gráfica tales como: tamaño del gráfico, diseño del texto, estilo de texto, relleno y borde y aspectos relacionados con las variables.

Finalmente, después de haber hecho las modificaciones que se consideren pertinentes, se deberá cerrar el Editor de gráficos para seguir trabajando con el resto de las gráficas que se consideren importantes para el estudio.

## <span id="page-43-0"></span>*Copiar los resultados*

Después de tener los resultados (tablas y los respectivos gráficos) tal como los queremos mostrar, debemos pasarlos del SPSS® a algún programa de procesamiento de texto como el Word® o de presentación como PowerPoint®, los cuales nos servirán para realizar el reporte de investigación. En esta tarea existen varias opciones: la primera consiste en seleccionar desde el explorador de la Vista de resultados todos los análisis realizados y realizar los siguientes pasos:

- **1.** Dar clic en el botón derecho del *mouse* y seleccionar la opción Copiar especial que se encuentra en la caja de diálogo que se abre al realizar estas acciones.
- **2.** Seleccionar la opción texto enriquecido, si lo que se necesita es tener cada imagen y tabla por separado, o explorar el resto de las opciones dependiendo del uso que se le vaya a dar a la información producida.
- **3.** Al finalizar no nos debemos olvidar de pulsar Aceptar en el cuadro de diálogo Copiar especial.

Otra manera de hacerlo es copiando únicamente los elementos que nos interesaría mostrar o incluir dentro del reporte, con tal finalidad solo basta con seleccionar la gráfica o tabla que requerimos, lo cual provocará que aparezca una flecha roja a la izquierda del elemento.

- **1.** Primero pulsaríamos el botón derecho del *mouse* con lo que se abriría una pequeña caja de diálogo, en la cual daríamos clic a la opción
- **2.** Finalmente, lo único que restaría sería pegar el elemento en el programa que se vaya a usar para presentar el reporte de la investigación.

## <span id="page-44-0"></span>*Exportar*

Otra manera de trasladar los resultados del SPSS® a otro programa es exportándolos. Para hacer esto de nuevo tenemos que pulsar el botón Archivo en la ventana de Resultados y seleccionar la opción Exportar.

Al hacer esto último, se abrirá una nueva caja de diálogo con el título Exportar resultados, dentro de la cual se encuentran múltiples opciones que permiten indicarle al programa la forma en que requerimos se haga el traslado. Entre las más importantes se encuentran:

- Objetos para exportar
- Tipo de documento (programa o formato al que queremos que se exporte) y
- Examinar, lo que como en cualquier otro programa, nos permite indicar la carpeta en la que queremos que se guarde el documento que estamos generando.

Finalmente, después de elegir la dirección en la que se establecerá el archivo, recuerde pulsar Aceptar para guardar el documento y terminar el proceso.

Esta acción igual que la anterior (copiar) permite seleccionar elemento por elemento aquellos que pretendemos exportar, con el mismo procedimiento que al Copiar, pero eligiendo la instrucción Exportar.

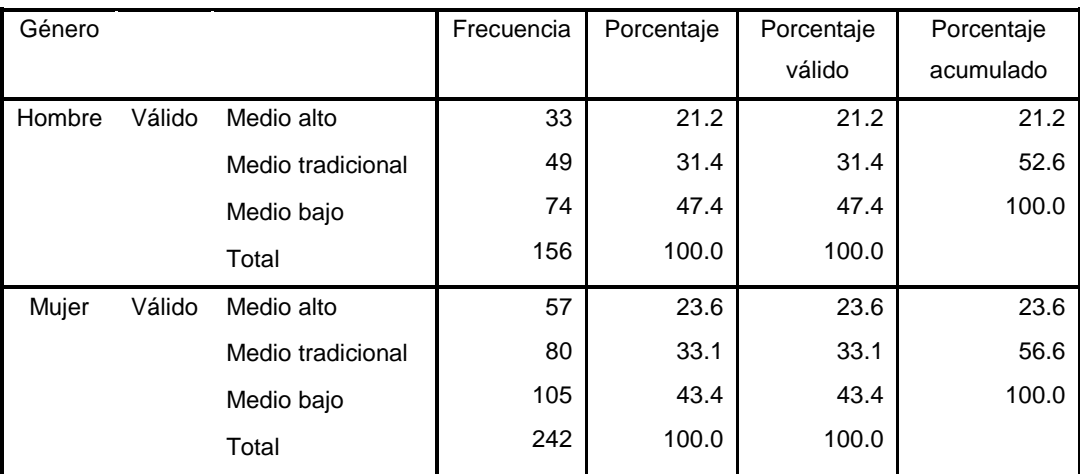

#### *Tabla 4 Segmentar archivo: comparar los grupos*

*Tabla 5 Segmentar archivo: organizar los resultados por grupos*

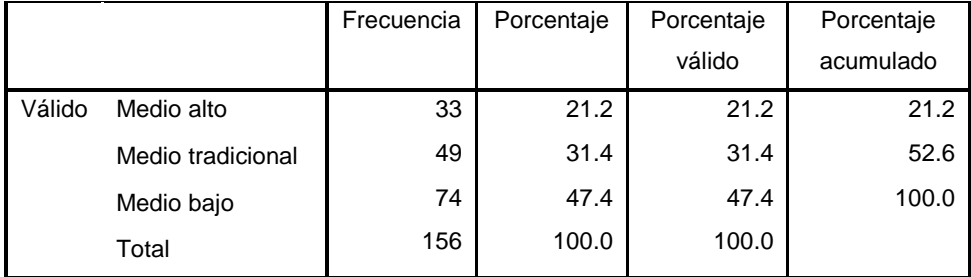

## **Nivel socioeconómico <sup>a</sup>**

a. Género = Hombre

## **Nivel socioeconómico <sup>b</sup>**

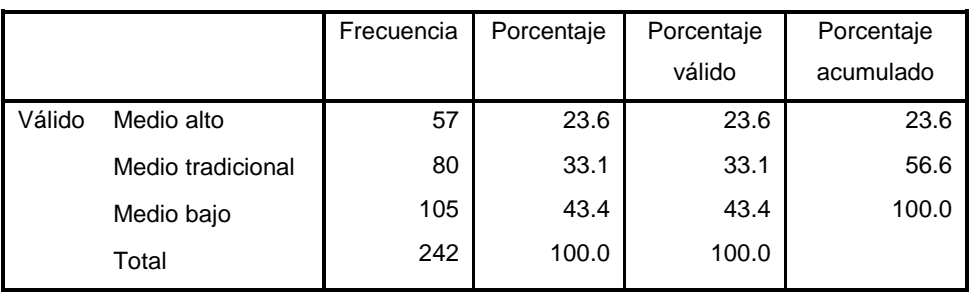

b. Género = mujer

## <span id="page-45-0"></span>**9. Administración de datos y variables**

Algunas de las funciones más útiles que ofrece el SPSS®, además de los múltiples análisis que permite generar, son las que nos ayudan a administrar los datos y variables del estudio, pues posibilitan manejarlos de tal manera que la información conseguida sea de mayor riqueza.

Ya sea en la *Vista de variables o en la de datos,* la barra de herramientas que se encuentra en la parte superior de cualquiera de estas incluye el botón *Datos*, *<sup>1</sup>* que al pulsarlo se abre una serie de opciones tales como: *Segmentar archivo<sup>2</sup> y Seleccionar casos<sup>3</sup>* (figura 29). Precisamente acerca de estas herramientas hablaremos a continuación por considerarlas de mayor aplicación, sobre todo cuando nos iniciamos en el uso del SPSS®, sin embargo, se recomienda estudiar el resto de las opciones, ya que pueden ser de mucha utilidad al momento de analizar los datos.

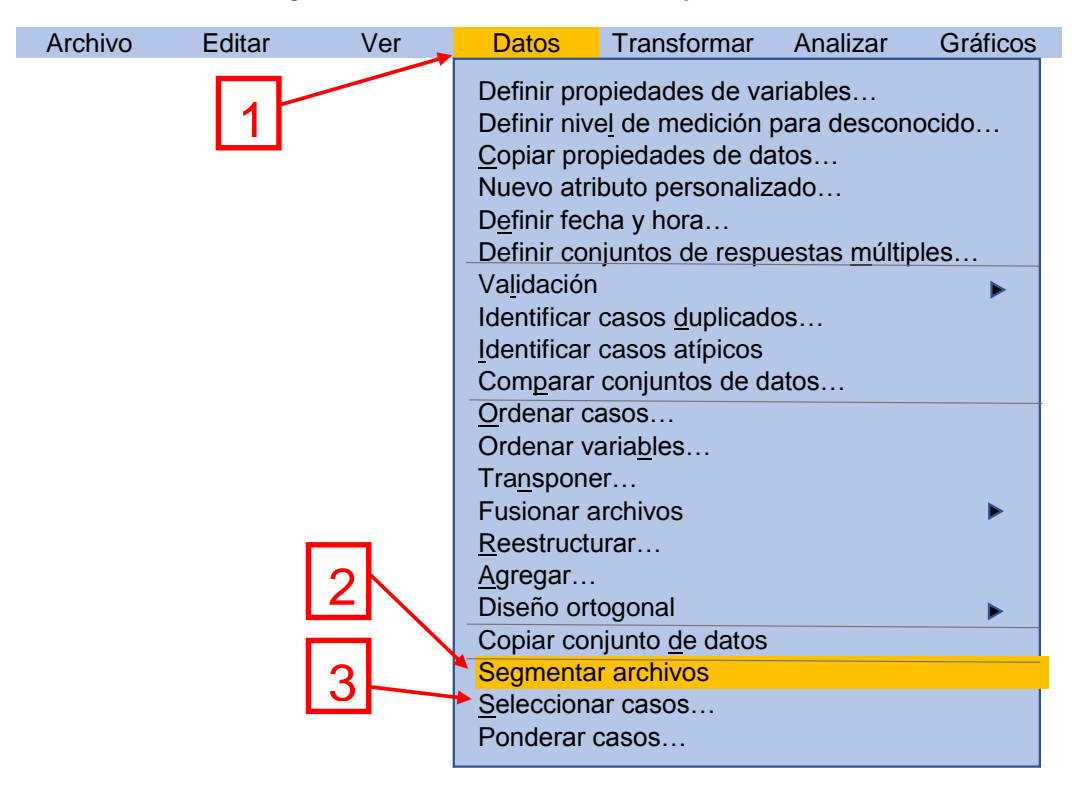

*Figura 29 Administración de datos y variables*

#### <span id="page-46-0"></span>*Segmentar archivo*

Esta herramienta sirve precisamente para lo que describe su nombre, y con el fin de aprovecharla, se debe pulsar esta opción. Esto provocará que se abra una caja de diálogo con el título *Segmentar archivo.* En ésta se ofrecen las opciones *Analizar todos los casos<sup>1</sup> , comparar los grupos<sup>2</sup> y organizar los resultados por grupo<sup>3</sup>* , de las cuales nosotros tendremos que elegir la que consideremos más conveniente para el estudio, sin olvidar seleccionar la variable bajo la cual estarán basados los grupos<sup>4</sup>, se recomienda elegir solo una variable (por ejemplo, género), finalmente, no debemos olvidar pulsar el botón *Aceptar<sup>5</sup>* (ver figura 30)*.* Con lo anterior, al solicitar los análisis que se requieran para el estudio, los resultados se ofrecerán segmentados de acuerdo con lo que se haya indicado en este paso.

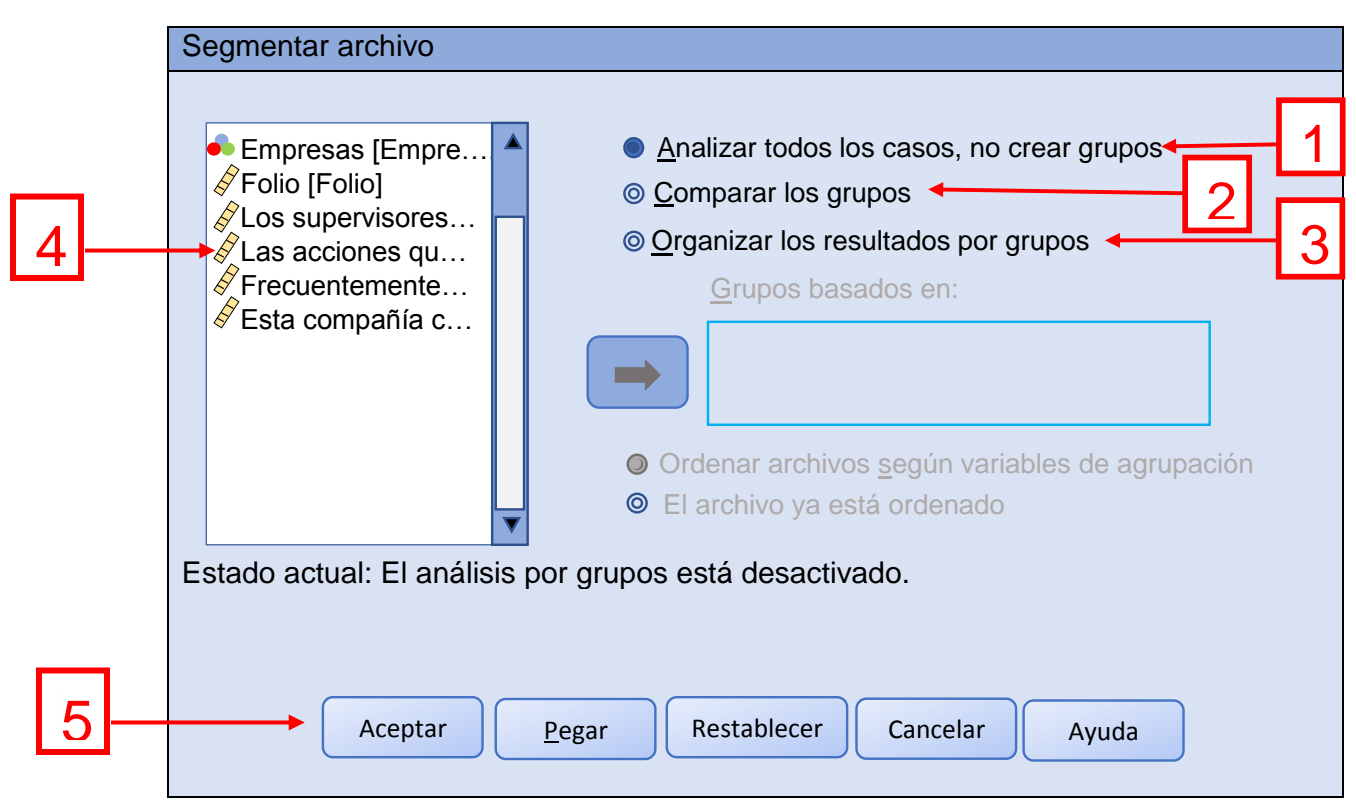

#### *Figura 30 Segmentar archivo*

## <span id="page-47-0"></span>*¿Qué es lo que produce la elección de las distintas opciones del cuadro de diálogo Segmentar archivo?*

Como ya lo mencionamos para segmentar un archivo se ofrecen distintas opciones, la primera *(Analizar todos los casos, no crear grupos)* se encuentra preseleccionada, lo cual hace que no exista segmentación alguna en los datos, y que estos y los resultados se presenten de manera general y abarcando a toda la muestra. Si seleccionamos la segunda opción *(Comparar los grupos),* al realizar los análisis necesarios para el estudio, los resultados se ofrecerán (recordemos que estos se reflejarán en la vista del mismo nombre) haciendo precisamente una comparación de grupos hechos con base en la variable que se haya elegido. La tabla 6 muestra una tabla de frecuencias en la que se analiza el nivel socioeconómico de las personas consideradas para cierto estudio, agrupándolas por género (la variable que se seleccionó en el cuadro de diálogo) y haciendo su comparación.

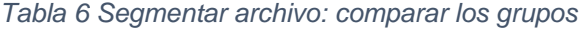

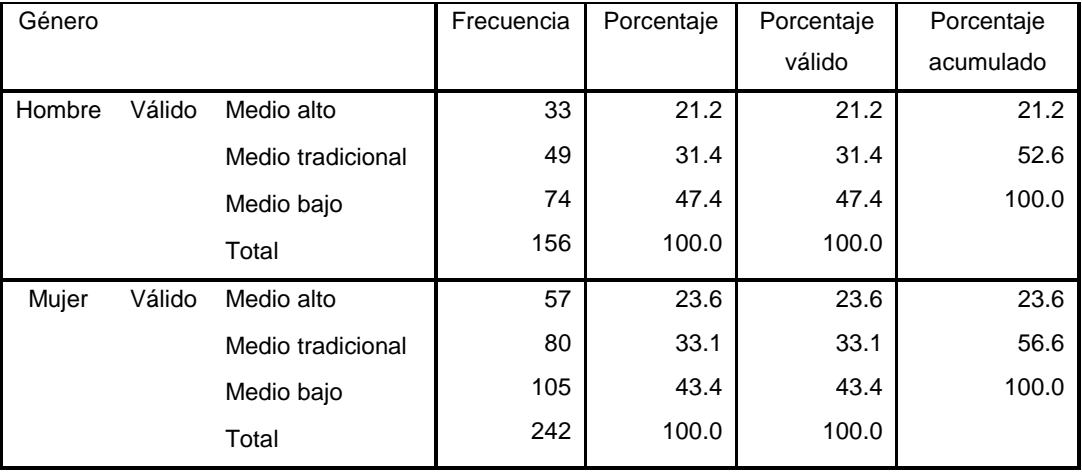

## **Nivel socioeconómico**

Elegir la tercera opción *(Organizar los resultados por grupos),* implica que, al solicitar cualquier análisis, los resultados producto de este se ofrecerán también con base en la variable seleccionada, pero no en una misma tabla sino por separado. La tabla 7 muestra los mismos datos que la figura anterior, pero utilizando la herramienta de organización de los resultados por grupos. Se puede observar en la parte inferior izquierda de cada tabla que la segmentación está hecha con base en la variable *género* y que se señala a cuál de estos corresponde cada una. Finalmente, para quitar la segmentación habrá que abrir de nuevo la opción *Segmentar archivo* y dar clic en *Analizar todos los casos, no crear grupos.*

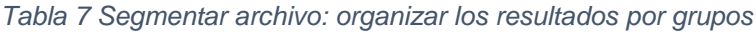

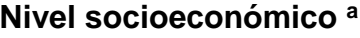

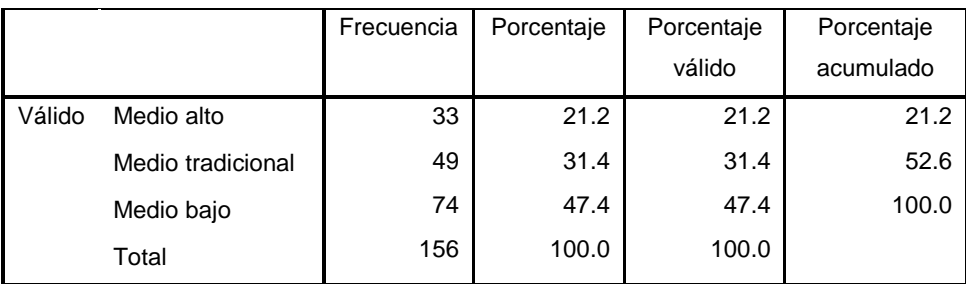

a. Género = Hombre

|        |                   | Frecuencia | Porcentaje | Porcentaje | Porcentaje |
|--------|-------------------|------------|------------|------------|------------|
|        |                   |            |            | válido     | acumulado  |
| Válido | Medio alto        | 57         | 23.6       | 23.6       | 23.6       |
|        | Medio tradicional | 80         | 33.1       | 33.1       | 56.6       |
|        | Medio bajo        | 105        | 43.4       | 43.4       | 100.0      |
|        | Total             | 242        | 100.0      | 100.0      |            |

**Nivel socioeconómico <sup>b</sup>**

b. Género = mujer

## <span id="page-49-0"></span>*Seleccionar casos*

Esta opción permite seleccionar aquellos casos que sean de interés para el investigador por alguna razón (ejemplo, casos extremos), y el SPSS® lo hace mediante una función *"if"* o "si"; la forma de hacerlo es similar a las anteriores, se debe pulsar el botón *Seleccionar casos,* lo que abrirá una caja con el mismo nombre, en esta nosotros debemos elegir el criterio de selección<sup>1</sup> así como el tratamiento que se le dará al resultado<sup>2</sup> para finalmente dar clic en *Aceptar<sup>3</sup> .* Para quitar esta selección lo único que habrá que hacer es pulsar en *Restablecer<sup>4</sup>* y luego *Aceptar*  (figura 31)*.*

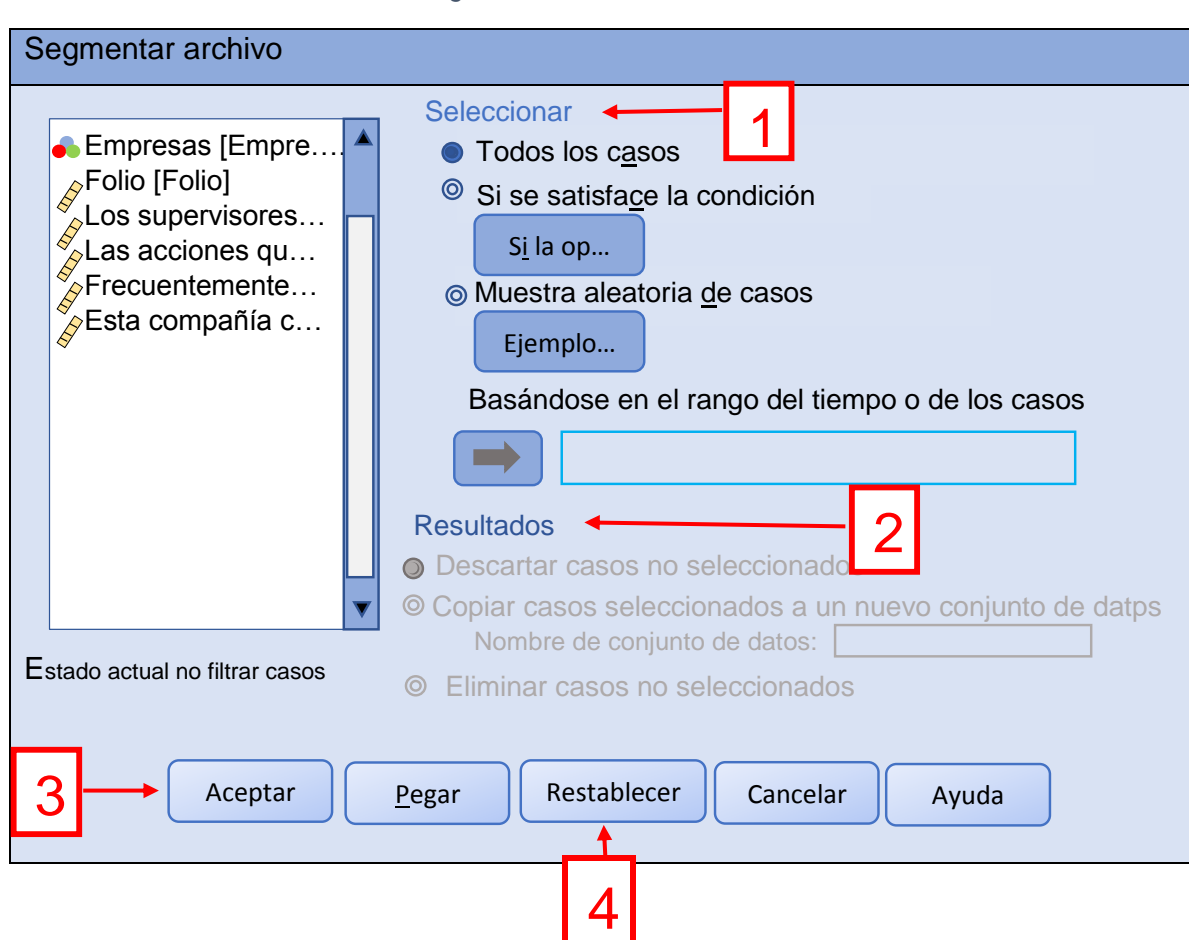

*Figura 31 Seleccionar casos*

Un ejemplo de la utilidad de esta herramienta es el siguiente, supongamos que la gerente de una cadena de cines  $(Maru)^7$  se encuentra analizando con el SPSS<sup>®</sup> su base de datos sobre los productos menos vendidos en la dulcerías de la empresa, ella se da cuenta que las golosinas "El Chinito" no se están vendiendo bien a pesar de que son de excelente calidad y su sabor es bueno, por lo que quiere llevar a cabo ciertos análisis sólo sobre ese producto, para así plantear una mejor estrategia de venta. Lo que deberá hacer Maru es usar la herramienta *Seleccionar casos,* indicándole al programa que tome en cuenta solo los dulces de interés, esto provocará que al solicitar cualquier análisis el SPSS® ya no considere todos los productos, sino únicamente al que definimos, en otras palabras, para el SPSS<sup>®</sup> la

l

<sup>7</sup> Nombres ficticios.

base de datos solo estaría formada por respuestas acerca de los productos marca "El Chinito".

## <span id="page-51-0"></span>*Calcular variable*

Esta opción resulta de vital importancia para aquellos estudios en los que se requiere realizar cálculos para la interpretación de los resultados, por ejemplo, una investigación que midiera la satisfacción laboral, la cual constituye una variable compuesta de varios ítems (columnas), por ejemplo: satisfacción respecto al superior, satisfacción en torno a la jornada de trabajo, satisfacción sobre la capacitación recibida, satisfacción respecto a los compañeros, etc.

Entonces, los resultados solamente tienen sentido al sumar los valores de los ítems que conforman a la variable de la investigación. Satisfacción laboral = satisfacción respecto al superior + satisfacción en torno a la jornada de trabajo + satisfacción sobre la capacitación recibida + satisfacción respecto a los compañeros + satisfacción…

Para usar la herramienta de calcular, debemos pulsar el botón *Transformar<sup>1</sup>* , el cual se encuentra a la derecha del que usamos anteriormente (*Datos)*. Al hacerlo se abrirán de nuevo una serie de opciones entre las que se encuentra *Calcular*  variable<sup>2</sup>, que debemos pulsar (ver figura 32) para abrir una caja de diálogo con el mismo nombre.

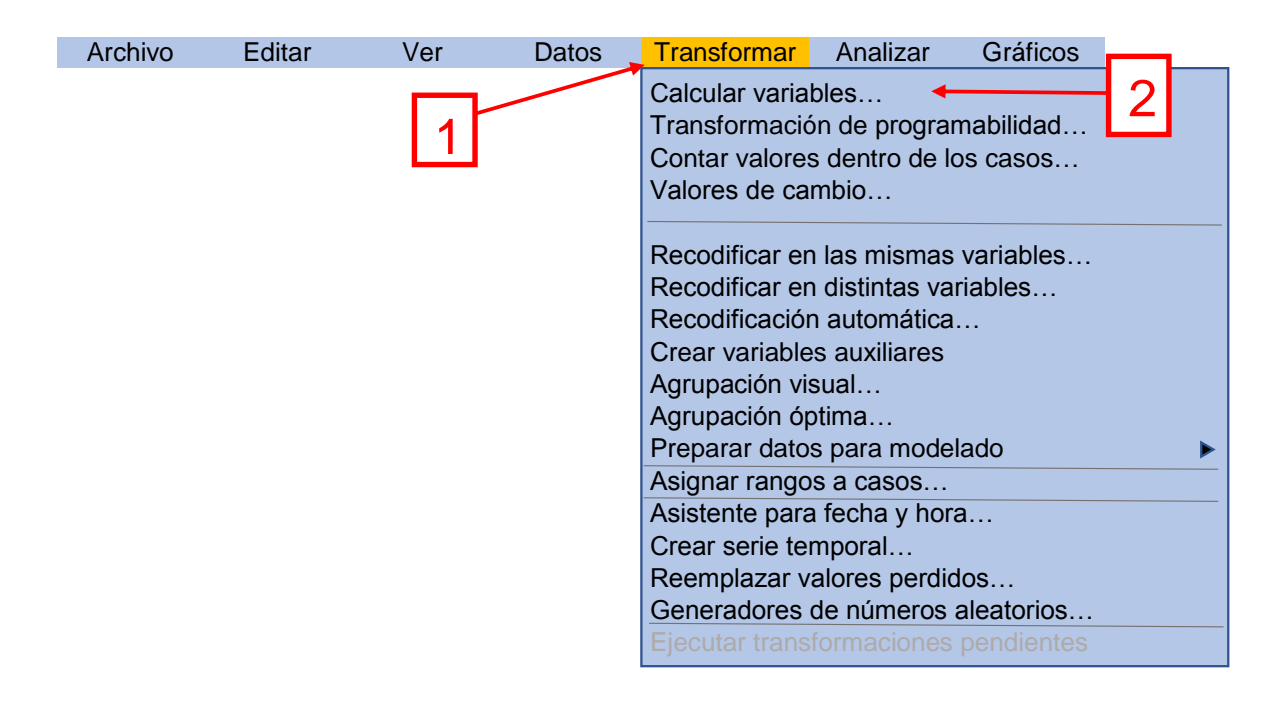

#### *Figura 32 Calcular variable (1)*

El cuadro de diálogo nos ofrece un espacio para nombrar la variable objetivo, en este caso "compuesta" (por ejemplo, satisfacción laboral),<sup>1</sup> debajo de este se encuentra un botón que al pulsarlo abre un nuevo cajón para definir el tipo de variable que se creará, así como la etiqueta que llevará.<sup>2</sup> Lo mismo que en anteriores ocasiones, las variables (ítems o columnas) se encuentran agrupadas en un mismo espacio para poder elegir con cuáles de ellas se trabajará.<sup>3</sup>

Para hacerlo simplemente tendremos que seleccionarlas y pasarlas al espacio en blanco (con ayuda de la *flecha azul*) *<sup>4</sup>* que se encuentra en la parte superior derecha del cuadro, denominado *Expresión numérica.<sup>5</sup>* Asimismo debajo de este se encuentran las funciones que nos permitirán establecer las operaciones que llevaremos a cabo con las variables, para, con esto, crear una nueva (compuesta)<sup>6</sup>. De igual forma el programa ofrece opciones como las llamadas *Grupos de variables<sup>7</sup>* y la *opción condicional<sup>8</sup> .* Al terminar de realizar las acciones necesarias no debemos olvidar presionar el botón *Aceptar<sup>9</sup>* para guardar los cambios realizados (ver figura 33)*.*

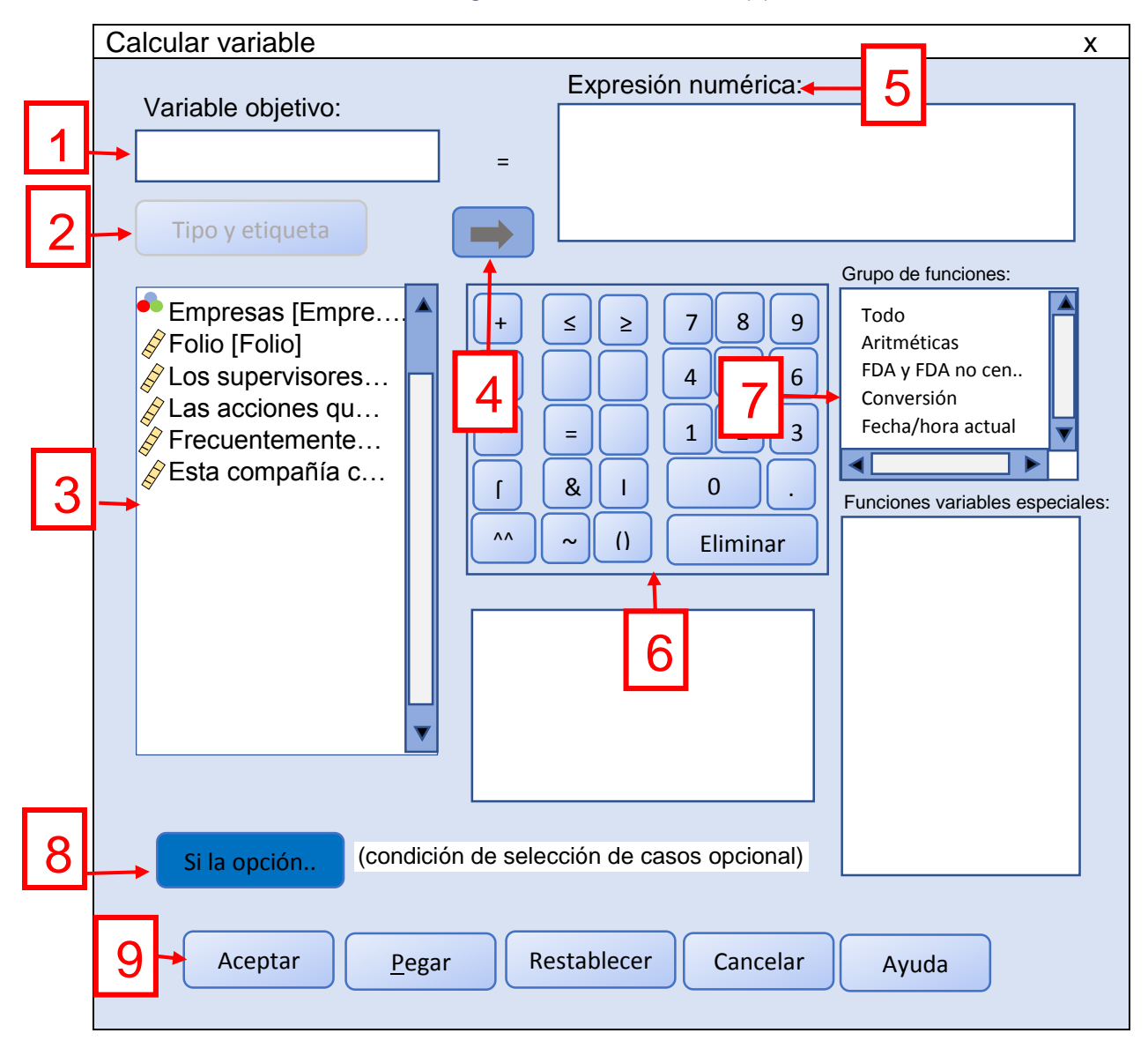

*Figura 33 Calcular variable (2)*

## <span id="page-53-0"></span>*Recodificar*

En ocasiones es necesario recodificar las variables, como ejemplo utilicemos la pregunta "¿Con cuántos novios/as has durado más de un mes?". Pensemos que en la investigación se consideró que sería importante establecer intervalos en los que se agruparan las respuestas otorgadas por los encuestados para realizar algunos otros análisis complementarios a los hechos con estos mismos datos, pero que fueron dadas en números absolutos. Con esta finalidad se establecieron los rangos

que se muestran en la tabla 8 y que sirvieron para la recodificación, con lo que se generó una nueva variable con las características que se requerían para el estudio.

| Rango (representa el número de<br>novios/as con los que los<br>encuestados(as) han durado más de | Nuevo código |
|--------------------------------------------------------------------------------------------------|--------------|
| un mes)                                                                                          |              |
| 1 a 3                                                                                            | 1            |
| 4a6                                                                                              | 2            |
| 7 a 10                                                                                           | 3            |
| o más<br>11                                                                                      | 4            |

*Tabla 8 Rangos y códigos para recodificación en la investigación sobre la pareja ideal*

La opción *Recodificar* se encuentra en el mismo botón *Transformar,* de hecho, existen tres opciones para hacerlo, la primera de ellas es *Recodificar en las mismas variables, Recodificar en distintas variables y Recodificación automática.* En el presente manual solo hablaremos de la primera opción.

Como es costumbre, para abrir la caja de diálogo que nos permitirá aprovechar sus funciones, tendremos que pulsar la herramienta lo que abrirá un cuadro con el mismo nombre de la acción que se quiere realizar "*Recodificar en las mismas variables"*. Para ejemplificar el proceso supongamos que queremos utilizar códigos distintos para la variable *Género*. Para comenzar debemos seleccionar esta variable en el espacio que agrupa a estas<sup>1</sup> y pasarlo al cuadro en blanco *(variables* numéricas)<sup>2</sup> con ayuda de la flecha azul<sup>3</sup>, al hacerlo debemos pulsar el botón *Valores antiguos y nuevos<sup>4</sup>* (ver figura 34).

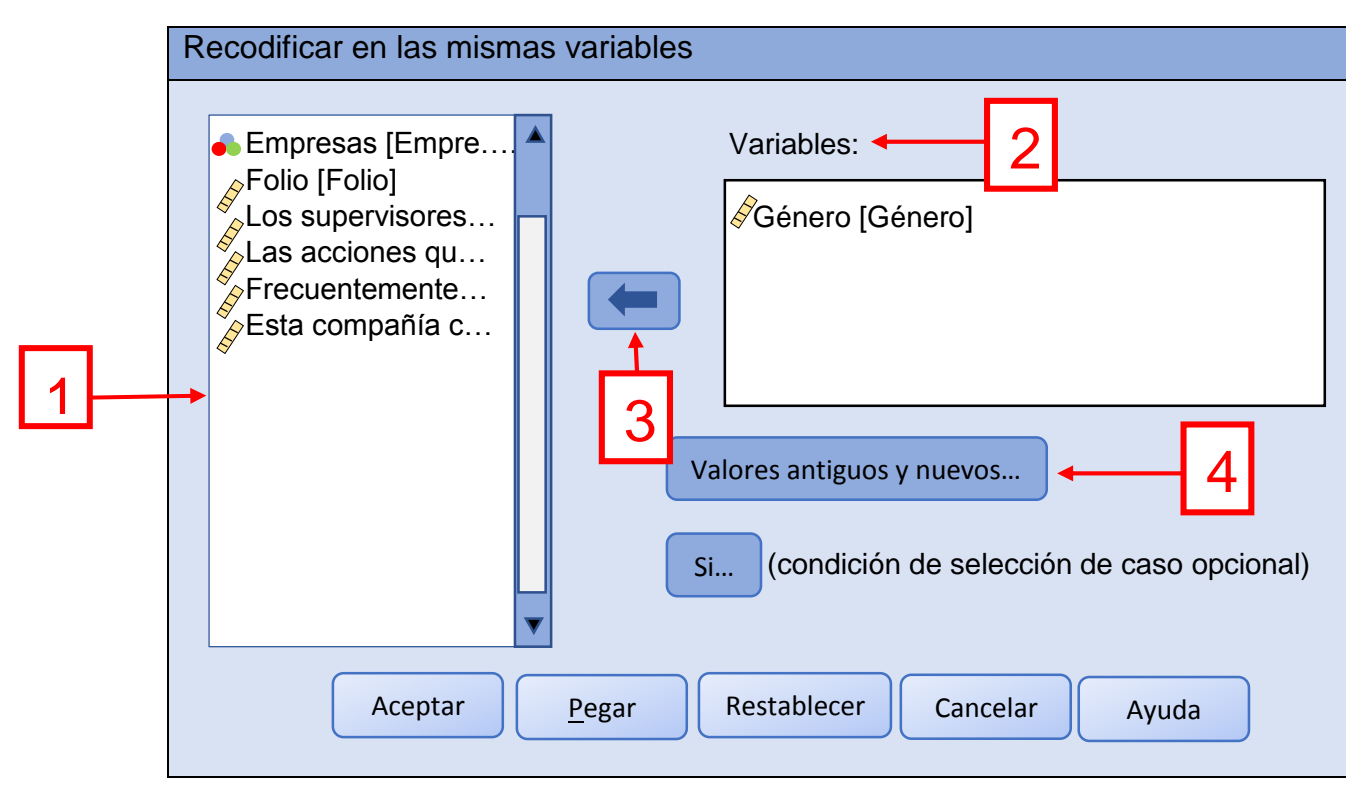

*Figura 34 Recodificar en las mismas variables*

Con lo anterior se abrirá una nueva caja de diálogo titulada *Recodificar en las mismas variables: Valores antiguos y nuevos*, en la que se deberán establecer uno por uno los *Valores antiguos1 y los Valores nuevos2* sin olvidar pulsar *Añadir3* cada vez que se agrega un nuevo valor y al terminar *Continuar4,* tal como lo muestra la figura 35.

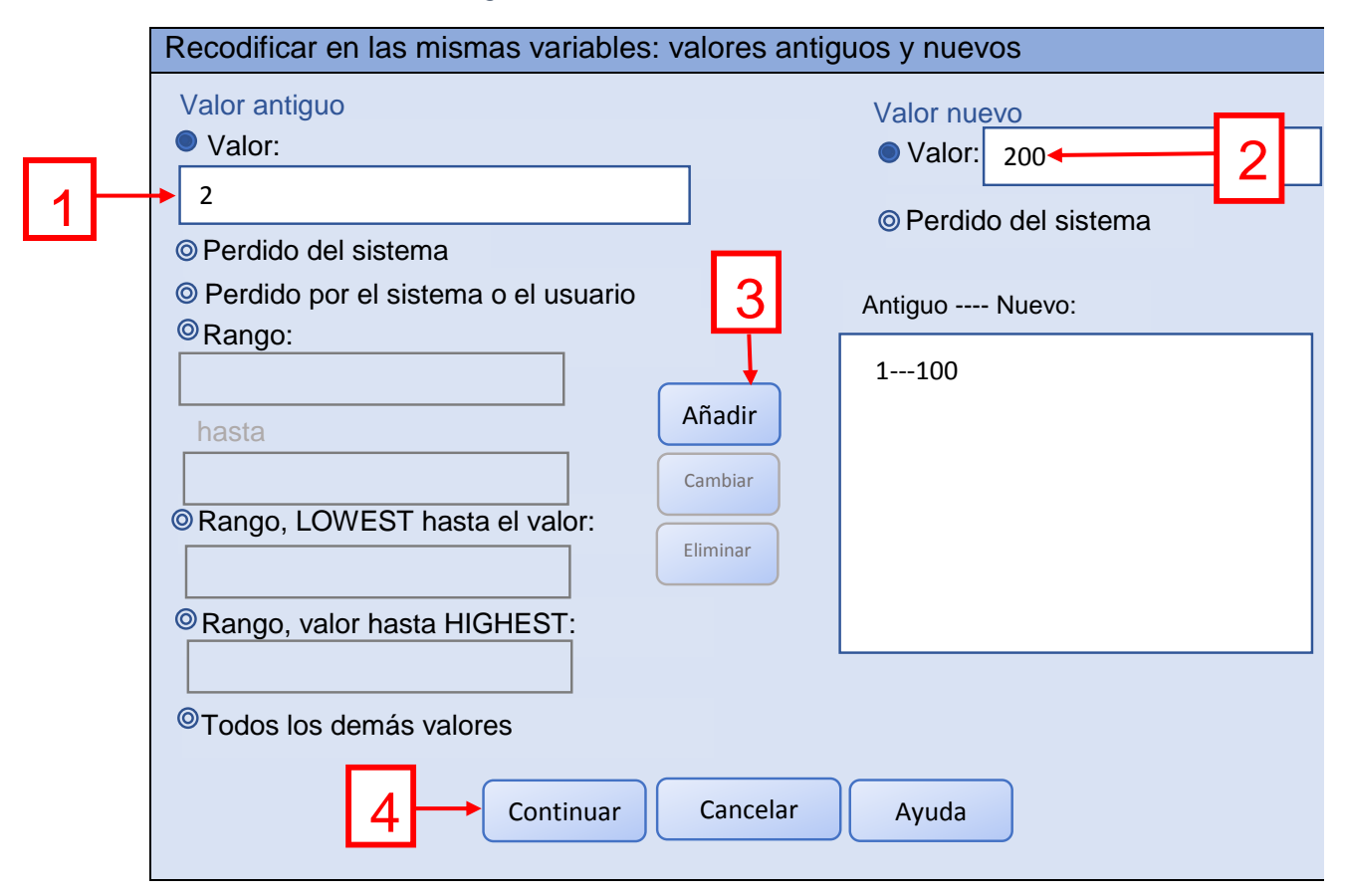

*Figura 35 Recodificar en las mismas variables*

Finalmente, nos regresará al cuadro Recodificar en las mismas variables, lo que nos permitirá dar clic en el botón Aceptar para terminar el proceso. No podemos dejar de mencionar que la herramienta nos ofrece de nuevo la opción *condicional* que en muchas ocasiones puede ser de ayuda.

## <span id="page-56-0"></span>**10.Conclusión**

Este manual de introducción al IBM SPSS Statistics (Clásico) Edición 24.0, no pretende explicar la infinidad de utilerías que ofrece el programa ni mucho menos, para esto existen manuales desarrollados exprofeso por la empresa SPSS y algunos incluso publicados por la propia editorial McGraw-Hill, que exponen a detalle las múltiples aplicaciones de este sofisticado programa. Lo que buscamos con esta breve introducción es orientar el primer acercamiento con el SPSS®, mostrando al estudiante lo interesante que puede ser descubrir los secretos que guarda la información, que pueden ser desentrañados con un programa de gran renombre entre la comunidad científica internacional.